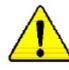

When you installing AGP card, please make sure the following notice is fully understood and practiced. If your AGP card has "AGP 4X(1.5V) notch" (show below), please make sure your AGP card is AGP 4X(1.5V).

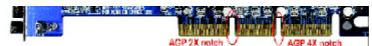

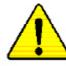

Caution: AGP 2X(3.3V) card is not supported by Intel<sup>®</sup> 845(GE/PE) / 845(E/G) / 850(E). You might experience system unable to boot up normally. Please insert an AGP 4X(1.5V) card

Example 1: Diamond Vipper V770 golden finger is compatible with 2X/4X mode AGP slot. It can be switched between AGP 2X(3.3V) or 4X (1.5V) mode by adjusting the jumper. The factory default for this card is 2X(3.3V).

The GA-8PE800 Ultra / GA-8PE800 Pro(-R) (or any AGP 4X only) motherboards might not function properly, if you install this card without switching the jumper to 4X(1.5) mode in it.

Example 2: Some ATi Rage 128 Pro graphics cards made by "Power Color", the graphics card manufacturer & some SiS 305 cards, their golden finger is compatible with 2X(3.3V)/4X(1.5V) mode AGP slot, but they support 2X(3.3V) only. The GA-8PE800 Ultra / GA-8PE800 Pro(-R) (or any AGP 4X only) motherboards might not function properly, If you install this card in it.

Note : Although Gigabyte's AG32S(G) graphics card is based on ATi Rage 128 Pro chip, the design of AG32S(G) is compliance with AGP 4X(1.5V) specification. Therefore, AG32S (G)will work fine with Intel<sup>®</sup>845(GE/PE) /845(E/G) / 850(E) based motherboards.

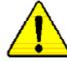

Before you install PCI cards, please remove the Dual BIOS label from PCI slots if there is one.

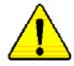

- The author assumes no responsibility for any errors or omissions that may appear in this document nor does the author make a commitment to update the information contained herein.
- Third-party brands and names are the property of their respective owners.
- Please do not remove any labels on motherboard, thismay void the warranty of this motherboard.
- Due to rapid change in technology, some of the specifications might be out of date before publication of this booklet.

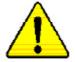

WARNING: Never run the processor without the heatsink properly and firmly attached. PERMANENT DAMAGE WILL RESULT! Mise en garde : Ne faites jamais tourner le provesseur sans que le dissipateur de chaleur soit fin correctement et fermement. UN DOMMAGE PERMANENT EN RÉSULTERA ! Achtung: Der Prozessor darf nur in Betrieb genommen werden, wenn der W emeableiter ordnangsgem ß und fest angebracht ist. DIES HAT EINEN PERMANENTEN SCHADEN ZUR FOLGE! Advertencias Nanca haga fancionar el procesador sin el disipador de calor instalado correcta y firmemonto. ;SE PRODUCIRÁ UN DARO PERMANENTE! Aviso: Nunca execute o processador sem o dissipador de calor estar adequado e firmemente cometado. O RESULTADO SERÁ UM DANO PERMANENTE! 警告。 将教装板车围造安装到处理器上之前,不要运行处理器。过高将永远损坏处理器! 對先: 將撤救將空间地去受到底恆器上之前,不要運行處極處。遊動將永速損壞處極處) 히드실크를 처戒로 또 단단히 부착시키지 않은 참 프로젝시를 구동시키지 마칩시오. 영구적 고장이 발생합니다! 22: 永久的な損傷を防ぐため、ヒートシンクを止しくしっかりと取り付けるまでは、プロセ ッサを動作させないようにしてください。 署告:

#### Declaration of Conformity We. Manufacturer/Importer (full address) G.B.T. Technology Träding GMbH

#### Ausschlager Weg 41, 1F, 20537 Hamburg, Germany

declare that the product

#### ( description of the apparatus, system, installation to which it refers)

#### Mother Board

GA-8PE800 Ultra / GA-8PE800 Pro is in conformity with (reference to the specification under which conformity is declared)

#### in accordance with 89/336 EEC-EMC Directive

□ EN 55011

□ EN 55013

□ EN 55014

□ EN 55015

□ EN 55020

🗵 CE marking

Limits and methods of measurement □ EN 61000-3-2\* Disturbances in supply systems cause of radio disturbance characteristics of 🗵 EN 60555-2 by household appliances and similar industrial.scientific and medical (ISM electrical equipment "Harmonics" high frequen cy equipment Limits and methods of measurement 🗆 EN 61000-3-3\* Disturbances in supply systems cause of radio disturbance characteristics of by household appliances and similar I EN 60555-3 broadcast receivers and associated electrical equipment "Voltage fluctuations" equipment Limits and methods of measurement 🗵 EN 50081-1 Generic emission standard Part 1: of radio disturbance characteristics of Residual commercial and light industry household electrical appliances, 区 EN 50082-1 portable tools and similar electrical Generic immunity stan dard Part 1: apparatus Residual commercial and light industry Limits and methods of measurement □ EN 55081-2 Generic emission standard Part 2: of radio d isturbance characte ristics of Industrial environment fluore scent lamps and luminaries Immunity from radio in terferen ce of □ EN 55082-2 Generic emission standard Part 2: broadcast receivers and associated Industrial environment equipment

🗵 EN 55022 Limits and methods of measurement □ ENV 55104 Immunity requirements for hou sehold of radio disturbance characteristics of appliances tools and similar apparatus information technology equipment DIN VDE0855 Cabled distribution systems; Equipment □ EN50091-2 EMC requirements for uninterru ptible □ part 10 □ part 12 for receiving and/or distribution from power systems (UPS) sound and television signals

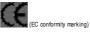

The manufacturer also declares the conformity of above mentioned product with the actual required safety standards in accordance with LVD 7 3/23 EEC

□ EN 60065 Safety requirements for mains operated Safety for information technology equipment □ EN 60950 electronic and related apparatus for including electrical bussiness equipment household and similar general use □ EN 50091-1 General and Safety requirments for □ EN 60335 Safety of household and similar electrical appliances uninterru ptible power systems (UPS)

#### Manufacturer/Importer

Date : Jan . 24. 2003

TimmyHuang Timmy Huang

Signature:

Name:

| DECLARATION OF CONFORMITY                                   |                                                                                                    |  |
|-------------------------------------------------------------|----------------------------------------------------------------------------------------------------|--|
| Per FCC Part 2 S                                            | ection 2.1077(a)                                                                                                    |  |
| F                                                           | C                                                                                                    |  |
| Responsible PartName: G.B.T. INC. (U.S.A.)                  |                                                                                                    |  |
| Address:                                                    | 17358 Railroad Street                                                                                                    |  |
|                                                             | City of Industry, CA 91748                                                                                                    |  |
| Phone/FaxNo                                                 | : (818) 854-9338/ (818) 854-9339                                                                                                    |  |
| hereby declares that the product                            |                                                                                                    |  |
| Product Name: Mother<br>Model Number: GA-8PE                | ooard<br>800 Ultra / GA-8PE800 Pro                                                                                                    |  |
| Conforms to the following specific                          | cations:                                                                                                    |  |
| FCC Part 15, Subpart B, Secti<br>(a),Class B Digital Device | on 15.107(a) and Section 15.109                                                                                                    |  |
| Supplementary Information:                                  |                                                                                                    |  |
| subject to the following two                                | t 15 of the FCC Rules. Operation is<br>conditions: (1) This device may not<br>ce must accept any inference received,<br>esired operation. |  |
| Representative Person's Name: ERIC LU                       |                                                                                                    |  |
| Signature:                                                  | <u>Eric Lu</u>                                                                                                    |  |
| Date:                                                       | <u>Jan. 24,2003</u>                                                                                                    |  |

GA-8PE800 Ultra / Pro(-R) P4 Titan Motherboard

# **USER'S MANUAL**

Pentium<sup>®</sup>4 Processor Motherboard Rev. 1103 12ME-8PE800U-1103

# Table of Content

| 4 |
|---|
| 4 |
|   |
| 5 |
| 5 |
| 8 |
| 9 |
|   |

| 11 |
|----|
| 12 |
| 12 |
| 13 |
| 14 |
| 16 |
| 17 |
| 17 |
| 19 |
|    |
|    |

| Chapter 3 BIOS Setup                       |    |
|--------------------------------------------|----|
| The Main Menu (For example: BIOS Ver. :F1) | 36 |
| Standard CMOS Features                     | 38 |
| Advanced BIOS Features                     | 41 |
| Integrated Peripherals                     | 43 |
|                                            |    |

| Power Management Setup 49                   |
|---------------------------------------------|
| PnP/PCI Configurations                      |
| PC Health Status 53                         |
| Frequency/Voltage Control 55                |
| Top Performance                             |
| Select Language 58                          |
| Load Fail-Safe Defaults 59                  |
| Load Optimized Defaults60                   |
| Set Supervisor/User Password61              |
| Save & Exit Setup                           |
| Exit Without Saving                         |
|                                             |
| Chapter 4 Technical Reference               |
| @ BIOS Introduction                         |
| Easy Tune 4 <sup>™</sup> Introduction66     |
| Face-Wizard Utilities Installation67        |
| BIOS Flash PRocedure                        |
| 2-/4-/6-Channel Audio Function Introduction |
|                                             |
| Chapter 5 Appendix95                        |

## **Item Checklist**

- ☑ The GA-8PE800 Ultra/Pro(-R) motherboard
- D CD for motherboard driver & utility
- GA-8PE800 Ultra /Pro(-R) user's manual
- Quick PC Installation Guide
- ☑ ITE RAID Manual �, ♦
- ☑ SATA RAID Manual ❖
- Motherboard Settings Label
- □ GC-SATA Card (Optional) ↔

(Manual; SATA cable x1; Power cable x 1)

- ☑ IDE cable x1 / Floppy cable x 1 \*
- ☑ IDE cable x3 / Floppy cable x 1 ♣,♦
- 2 Port USB Cable x 2
- ☑ IEEE 1394 Cable x 1
- ☑ SATA cable x2 ❖
- ☑ Audio combo kit x1 (SURROUND-Kit + SPDIF Out KIT)�
- ☑ SPDIF Kitx1(SPDIF Out KIT) ♦,\*
- ☑ I/O Shield

Computer motherboards and expansion cards contain very delicate Integrated Circuit (IC) chips. To protect them against damage from static electricity, you should follow some precautions whenever you work on your computer.

- 1. Unplug your computer when working on the inside.
- Use a grounded wrist strap before handling computer components. If you do not have one, touch both of your hands to a safely grounded object or to a metal object, such as the power supply case.
- Hold components by the edges and try not touch the IC chips, leads or connectors, or other components.
- 4. Place components on a grounded antistatic pad or on the bag that came with the components whenever the components are separated from the system.
- Ensure that the ATX power supply is switched off before you plug in or remove the ATX power connector on the motherboard.

#### Installing the motherboard to the chassis...

If the motherboard has mounting holes, but they don't line up with the holes on the base and there are no slots to attach the spacers, do not become alarmed you can still attach the spacers to the mounting holes. Just cut the bottom portion of the spacers (the spacer may be a little hard to cut off, so be careful of your hands). In this way you can still attach the motherboard to the base without worrying about short circuits. Sometimes you may need to use the plastic springs to isolate the screw from the motherboard PCB surface, because the circuit wire may be near by the hole. Be careful, don't let the screw contact any printed circuit write or parts on the PCB that are near the fixing hole, otherwise it may damage the board or cause board malfunctioning.

\* For GA-8PE800 Pro Only ♦ For GA-8PE800 Pro-R Only ♦ For GA-8PE800 Ultra Only

# Chapter 1 Introduction

#### Features Summary

| FormFactor           | <ul> <li>30.5cm x 24.4cm ATX size form factor, 4 layers PCB.</li> </ul>                              |
|----------------------|----------------------------------------------------------------------------------------------------|
| Motherboard          | GA-8PE800 Series Motherboard:                                                                        |
|                      | GA-8PE800 Ultra ,GA-8PE800 Pro and GA-8PE800 Pro-R                                                   |
| CPU                  | <ul> <li>Socket 478 for Intel<sup>®</sup> Micro FC-PGA2 Pentium<sup>®</sup> 4 processor</li> </ul>   |
|                      | <ul> <li>Intel Pentium<sup>®</sup>4 533MHz/400MHz FSB</li> </ul>                                     |
|                      | <ul> <li>Support Intel  <sup>®</sup> Pentium <sup>®</sup> 4 (Northwood, 0.13µm) processor</li> </ul> |
|                      | <ul> <li>Support Intel <sup>®</sup> Pentium <sup>®</sup> 4 Processor with HT Technology</li> </ul>   |
|                      | 2nd cache depend on CPU                                                                              |
| Chipset              | Chipset 845PE HOST/AGP/Controller                                                                    |
|                      | ICH4 I/O Controller Hub                                                                              |
| Memory               | 3 184-pin DDR DIMM sockets                                                                           |
|                      | <ul> <li>Supports DDR333/DDR266 DDR DIMM</li> </ul>                                                  |
|                      | <ul> <li>Supports up to 2GB DRAM (Max)</li> </ul>                                                    |
|                      | Supports only 2.5V DDR DIMM                                                                          |
| I/O Control          | <ul> <li>ПЕ8712</li> </ul>                                                                           |
| Slots                | <ul> <li>1 AGP slot 4X (1.5V only) device support</li> </ul>                                         |
|                      | <ul> <li>5 PCI slot supports 33MHz &amp; PCI 2.2 compliant</li> </ul>                                |
| On-Board IDE         | <ul> <li>2 IDE controllers on the Intel ICH4 PCI chipset</li> </ul>                                  |
|                      | provides IDE HDD/CD-ROM (IDE1, IDE2) with PIO, Bus Master                                            |
|                      | (Ultra DMA33/ATA66/ATA100) operation modes.                                                          |
|                      | <ul> <li>IDE3 and IDE4 Compatible with RAID, Ultra ATA133/100.</li> </ul>                            |
| On-Board Peripherals | <ul> <li>1 Floppy port supports 2 FDD with 360K, 720K, 1.2M, 1.44M</li> </ul>                        |
|                      | and 2.88M bytes.                                                                                     |
|                      | <ul> <li>1 Parallel port supports Normal/EPP/ECP mode</li> </ul>                                     |
|                      | <ul> <li>2 Serial ports (COMA &amp; COMB)</li> </ul>                                                 |
|                      | <ul> <li>6 USB 2.0/1.1 (2 port rear,4 ports by cable)</li> </ul>                                     |
|                      | • 3 IEEE1394 (bycable)                                                                               |
|                      | 1 IrDA connector for IR/CIR                                                                          |
|                      | 1 Front Audio connector                                                                              |

to be continued.....

\* For GA-8PE800 Pro Only For GA-8PE800 Pro-R Only For GA-8PE800 Ultra Only

Due to (Intel 845PE/GE) chipset architecture limitation, DDR 333 memory module is only supported when using FSB 533 Pentium 4 processor. AFSB 400 Pentium 4 processor will only support DDR 266 memory module

Introduction

English

| Hardware Monitor     | CPU/Power/System Fan Revolution detect                                         |
|----------------------|--------------------------------------------------------------------------------|
|                      | CPU/Power/System Fan Control                                                   |
|                      | CPU Overheat Warning                                                           |
|                      | System Voltage Detect                                                          |
| On-Board Sound       | Realtek ALC650 CODEC                                                           |
|                      | Line Out/2 front speaker                                                       |
|                      | • Line In / 2 rear speaker(by s/w switch)                                      |
|                      | <ul> <li>Mic In / center&amp; subwoofer(by s/w switch)</li> </ul>              |
|                      | SPDIF out / SPDIF In                                                           |
|                      | CD In / AUX In / Game port                                                     |
| On-Board RAID�,♦     | Onboard ITE IT8212F                                                            |
|                      | • Supports data striping (RAID 0) or mirroring (RAID 1) or                     |
|                      | striping+mirroring (RAID 0+RAID 1)                                             |
|                      | Supports JBOD function                                                         |
|                      | Supports concurrent dual ATA133 IDE controller operation                       |
|                      | Support ATAPI mode for HDD                                                     |
|                      | Supports IDE bus master operation                                              |
|                      | <ul> <li>Support ATA133/RAID mode switch by BIOS</li> </ul>                    |
|                      | <ul> <li>Displays status and error checking messages during boot-up</li> </ul> |
|                      | <ul> <li>Mirroring supports automatic background rebuilds</li> </ul>           |
|                      | Features LBA and Extended Interrupt 13 drive translation in                    |
|                      | controller on board BIOS                                                       |
| On-Board SATA RAID * |                                                                                |
|                      | Supports Disk striping (RAID0) or DISK Mirroring (RAID1)                       |
|                      | Supports UDMA up to 150 MB/sec                                                 |
|                      | AlL UDMA and PIO Modes                                                         |
|                      | Up to 2 SATA Device                                                            |
|                      | ACPI and ATA/ATAPI6                                                            |
| On-Board LAN         | ● Intel Kenai-32 LAN PHY ◆                                                     |
|                      | Data transfer rate 10/100/1000 supported                                       |
|                      | <ul> <li>Intel Kinnereth-R LAN PHY *, ♦</li> </ul>                             |
|                      | Data transfer rate 10/100 supported                                            |
| On-Board SCR         | IT8712 I/O Chipset (Smart Card Reader)                                         |
| On-Board IEEE1394    | • VT6306                                                                       |
| On-Board USB 2.0     | Built in ICH4 Chipset                                                          |
|                      |                                                                                |
|                      | to be continued                                                                |

to be continued.....

\* For GA-8PE800 Pro Only ♦ For GA-8PE800 Pro-R Only ♦ For GA-8PE800 Ultra Only

GA-8PE800 Ultra / Pro(-R) Motherboard

| PS/2 Connector      | PS/2 Keyboard interface and PS/2 Mouse interface                   |
|---------------------|--------------------------------------------------------------------|
| BIOS                | Licensed AWARD BIOS, 4M bit x 2 FWH ↔, ♦                           |
|                     | <ul> <li>Licensed AWARD BIOS, 3M bit x 2 FWH *</li> </ul>          |
|                     | Supports Dual BIOS                                                 |
|                     | Supports Multi Language                                            |
|                     | Supports Face Wizard                                               |
|                     | Supports Q-Flash                                                   |
| Additional Features | PS/2 Keyboard power on by password                                 |
|                     | PS/2 Mouse power on                                                |
|                     | External Modem wake up                                             |
|                     | • STR(Suspend-To-RAM)                                              |
|                     | Wake on LAN (WOL)                                                  |
|                     | AC Recovery                                                        |
|                     | <ul> <li>Poly fuse for keyboard over-current protection</li> </ul> |
|                     | USB KB/Mouse wake up from S3                                       |
|                     | Supports @BIOS                                                     |
|                     | Supports EasyTune 4                                                |
|                     | Supports clear password function                                   |
| Overclocking        | Over Voltage (DDR/AGP/CPU) by BIOS                                 |
|                     | <ul> <li>Over Clock (DDR/AGP/CPU/PCI) by BIOS</li> </ul>           |

\* For GA-8PE800 Pro Only ♦ For GA-8PE800 Pro-R Only ♦ For GA-8PE800 Ultra Only

# NOTE

#### HT functionality requirement content :

Enabling the functionality of Hyper-Threading Technology for your computer system requires all of the following platform components:

- CPU: An Intel® Pentium 4 Processor with HT Technology
- Chipset: An Intel® Chipset that supports HT Technology
- BIOS: A BIOS that supports HT Technology and has it enabled
- OS: An operation system that has optimizations for HT Technology

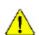

Please set the CPU host frequency in accordance with your processor's specifications. We don't recommend you to set the system bus frequency over the CPU's specification because these specific bus frequencies are not the standard specifications for CPU, chipset and most of the peripherals. Whether your system can run under these specific bus frequencies properly will depend on your hardware configurations, including CPU, Chipsets,SDRAM,Cards....etc.

Introduction

# GA-8PE800 Ultra / Pro(-R) Motherboard Layout

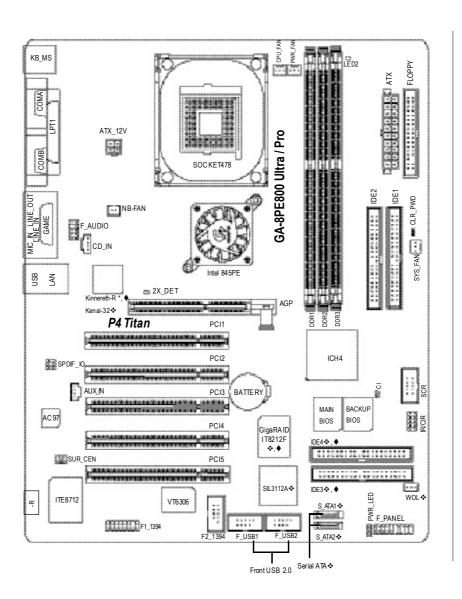

\* For GA-8PE800 Pro Only ♦ For GA-8PE800 Pro-R Only ♦ For GA-8PE800 Ultra Only

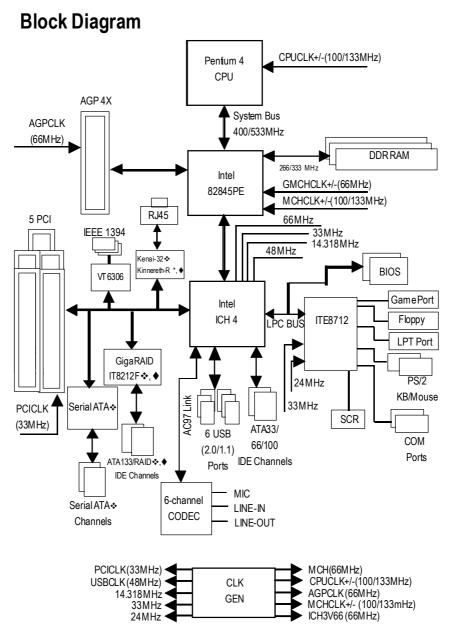

\* For GA-8PE800 Pro Only ♦ For GA-8PE800 Pro-R Only ♦ For GA-8PE800 Ultra Only

Hardware Installation Process

English

GA-8PE800 Ultra / Pro(-R) Motherboard

# **Chapter 2 Hardware Installation Process**

To set up your computer, you must complete the following steps:

- Step 1-Install the Central Processing Unit (CPU)
- Step 2- Install memory modules
- Step 3- Install expansion cards
- Step 4- Connect ribbon cables, cabinet wires, and power supply

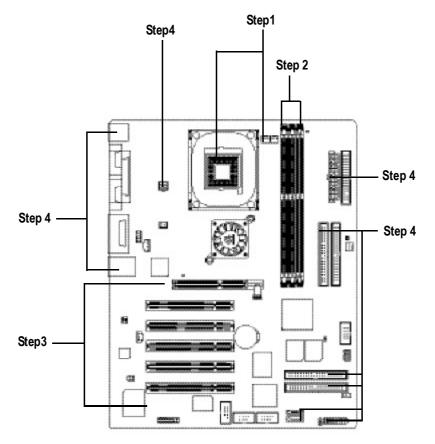

Congratulations you have accomplished the hardware installation! Turn on the power supply or connect the power cable to the power outlet. Continue with the BIOS/software installation.

## Step 1: Install the Central Processing Unit (CPU)

Before installing the processor , adhere to the following warning:

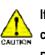

If you do not match the CPU socket Pin 1 and CPU cut edge well, it will cause improper installation. Please change the insert orientation. Please make sure the CPU type is supported by the motherboard.

#### Step 1-1: CPU Installation

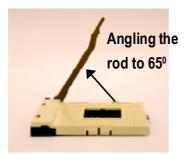

 Angling the rod to 65-degree maybe feel a kind oftight, and then continue pull the rod to 90-degree when a noise "cough" made.

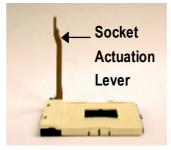

2. Pull the rod to the 90-degree directly.

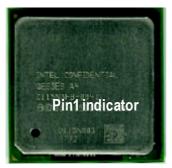

3. CPU Top View

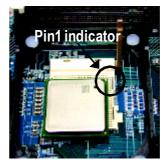

 Locate Pin 1 in the socket and look for a (golden) cutedge on the CPU upper corner. Then insert the CPU into the socket.

#### Step 1-2: CPU Heat Sink Installation

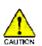

Before installing the CPU Heat Sink , adhere to the following warning:

1.Please use Intel approved cooling fan.

2.We recommend you to apply the thermal tape to provide better heat conduction between your CPU and heatsink.

(The CPU cooling fan might stick to the CPU due to the hardening of the thermal paste. During this condition if you try to remove the cooling fan, you might pull the processor out of the CPU socket alone with the cooling fan, and might damage the processor. To avoid this from happening, we suggest you to either use thermal tape instead of thermal paste, or remove the cooling fan with extreme caution.)

3.Make sure the CPU fan power cable is plugged in to the CPU fan connector, this completes the installation.

Please refer to CPU heat sink user's manual for more detail installation procedure.

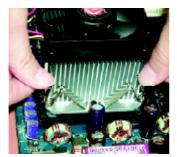

 Fasten the heatsink supporting-base onto the CPU socket on the mainboard.

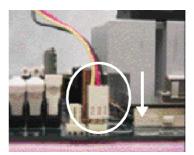

 Make sure the CPU fan is plugged to the CPU fan connector, than install complete.

Hardware Installation Process

#### Step 2: Install memory modules

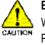

Before installing the processor and heatsink, adhere to the following warning: When DIMM LED is ON, do not install/remove DIMM from socket. Please note that the DIMM module can only fit in one direction due to the one notches. Wrong orientation will cause improper installation. Please change the insert orientation.

The motherboard has 3 dual inline memory module (DIMM) sockets, but it can only support a maximum of 4 banks of DDR memory. DDR sockets 1 uses 2 banks, DDR sockets 2&3 share the remaining 2 banks. Please refer to the following tables for possible memory configurations supported. The BIOS will automatically detects memory type and size. To install the memory module, just push it vertically into the DIMM socket. The DIMM module can only fit in one direction due to the notch. Memory size can vary between sockets.

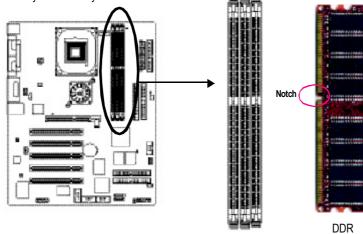

Support Unbuffered DDR DIMM Sizes type:

|   | 64 Mbit (2Mx8x4 banks)     | 64 Mbit (1Mx16x4 banks) | 128 Mbit(4Mx8x4 banks)  |
|---|----------------------------|-------------------------|-------------------------|
|   | 128 Mbit(2Mx16x4 banks)    | 256 Mbit(8Mx8x4 banks)  | 256 Mbit(4Mx16x4 banks) |
| Ī | 512 Mbit(16Mx8x4 banks)    | 512 Mbit(8Mx16x4 banks) |                         |
|   | Total System Memory (Max2) | GB)                     |                         |

| DDR1 | DDR2 | DDR3 |
|------|------|------|
| S    | S    | S    |
| D    | S    | S    |
| D    | D    | Х    |
| D    | Х    | D    |
| S    | D    | Х    |
| S    | Х    | D    |

D:Double Sided DIMM S:Single Sided DIMM X:Not Use

GA-8PE800 Ultra / Pro(-R) Motherboard

- 1. The DIMM slot has a notch, so the DIMM memory module can only fit in one direction.
- 2. Insert the DIMM memory module vertically into the DIMM slot. Then push it down.
- Close the plastic clip at both edges of the DIMM slots to lock the DIMM module. Reverse the installation steps when you wish to remove the DIMM module.

#### **DDR Introduction**

Established on the existing SDRAM industry infrastructure, DDR (Double Data Rate) memory is a high performance and cost-effective solution that allows easy adoption for memory vendors, OEMs and system integrators.

DDR memory is a sensible evolutionary solution for the PC industry that builds on the existing SDRAM infrastructure, yet makes awe some advances in solving the system performance bottleneck by doubling the memory bandwidth. DDR SDRAM will offer a superior solution and migration path from existing SDRAM designs due to its availability, pricing and overall market support. PC2100 DDR memory (DDR266) doubles the data rate through reading and writing at both the rising and falling edge of the clock, achieving data bandwidth 2X greater than PC133 when running with the same DRAM clock frequency. With peak bandwidth of2.664GB per second, DDR memory enables system OEMs to build high performance and low latency DRAM subsystems that are suitable for servers, workstations, high-end PC's and value desktop SMA systems. With a core voltage of only 2.5 Volts compared to conventional SDRAM's 3.3 volts, DDR memory is a compelling solution for small form factor desktops and notebook applications.

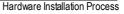

### Step 3: Install expansion cards

- 1. Read the related expansion card's instruction document before install the expansion card into the computer.
- 2. Remove your computer's chassis cover, necessary screws and slot bracket from the computer.
- 3. Press the expansion card firmly into expansion slot in motherboard.
- 4. Be sure the metal contacts on the card are indeed seated in the slot.
- 5. Replace the screw to secure the slot bracket of the expansion card.
- 6. Replace your computer's chassis cover.
- 7. Power on the computer, if necessary, setup BIOS utility of expansion card from BIOS.
- 8. Install related driver from the operating system.

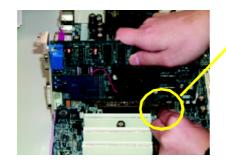

AGP Card

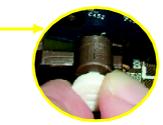

Please carefully pull out the small white- drawable bar at the end of the AGP slot when you try to install/ Uninstall the AGP card. Please align the AGP card to the onboard AGP slot and press firmly down on the slot .Make sure your AGP card is locked by the small whitedrawable bar.

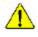

When an AGP 2x (3.3V) card is installed the  $2X_DET$  will light up, indicating a non-supported graphics card is inserted. Informing users that system might not boot up normally due to AGP 2x (3.3V) is not supported by the chipset.

# Step 4: Connect ribbon cables, cabinet wires, and power supply

#### Step 4-1 : I/O Back Panel Introduction

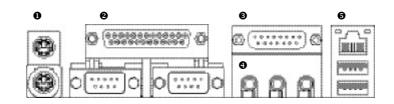

#### PS/2 Keyboard and PS/2 Mouse Connector

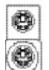

PS/2 Mouse Connector (6 pin Female)

PS/2 Keyboard Connector (6 pin Female)

- This connector supports standard PS/2 keyboard and PS/2 mouse.
- Parallel Port and Serial Ports
   (COMA/COMB)

Parallel Port (25 pin Female)

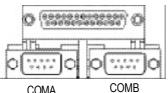

COMA COME Serial Ports (9 pin Male) This connector supports 2 standard COM ports and 1 Parallel port. Device like printer can be connected to Parallel port; mouse and modem etc can be connected to Serial ports.

Hardware Installation Process

#### Game/MIDI Ports

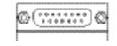

Joystick/ MIDI (15 pin Female)

#### Audio Connectors

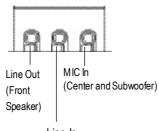

Line In (RearSpeaker)

- This connector supports joystick, MIDI keyboard and other relate audio devices.
- After install onboard audio driver, you may connect speaker to Line Out jack, micro phone to MIC In jack. Device like CD-ROM, walkman etc can be connected to Line-In jack.

Please note:

You are able to use 2-/4-/6- channel audio feature by S/W selection.

If you want to enable 6-channel function, you have 2 choose for hardware connection.

Method1:

Connect "Front Speaker" to "Line Out" Connect "Rear Speaker" to "Line In" Connect "Center and Subwooferr" to "MIC Out ". <u>Method2:</u>

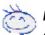

You can refer to page 31, and contactyour nearest dealer for optional SUR\_CEN cable.

If you want the detail information for 2-/4-/6-channel audio setup installation, please refer to "2-/4-/6-Channel Audio Function Introduction".

#### USB/ LAN Connector

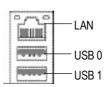

Before you connectyour device(s) into USB connector(s), please make sure your device(s) such as USB keyboard, mouse, scanner, zip, speaker..etc. Have a standard USB interface. Also make sure your OS supports USB controller. If your OS does not support USB controller, please contact OS vendor for possible patch or driver upgrade. For more information please contact your OS or device(s) vendors.

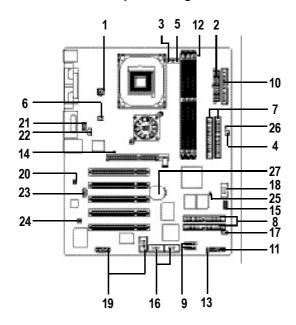

# Step 4-2 : Connectors & Jumper Setting Introduction

| 1) ATX_12V         | 15) IR/CIR          |
|--------------------|---------------------|
| 2) ATX Power       | 16) F_USB1/F_USB2   |
| 3) CPU_FAN         | 17) WOL❖            |
| 4) SYS_FAN         | 18) SCR             |
| 5) PWR_FAN         | 19) F1_1394/F2_1394 |
| 6) NB_FAN          | 20) SPDIF_IO        |
| 7) IDE1/IDE2       | 21) F_AUDIO         |
| 8) IDE3/IDE4 🐟 , 🔶 | 22) CD_IN           |
| 9) S_ATA1/S_ATA2 � | 23) AUX_IN          |
| 10) FDD            | 24) SUR_CEN         |
| 11) F_PANEL        | 25) CI              |
| 12) LED2           | 26) CLR_PWD         |
| 13) PWR_LED        | 27) BATTERY         |
| 14) 2X_DET         |                     |
|                    |                     |

\* For GA-8PE800 Pro Only ♦ For GA-8PE800 Pro-R Only ♦ For GA-8PE800 Ultra Only

- 19 -

Hardware Installation Process

#### 1) ATX\_12V ( +12V Power Connector)

This connector (ATX \_12V) supplies the CPU operation voltage (Vcore). If this "ATX\_ 12V connector" is not connected, system cannot boot.

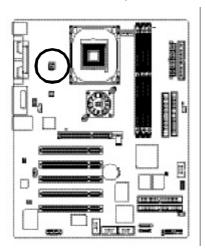

| 2 0 1 | Pin No. | Definition |
|-------|---------|------------|
| 1 - 3 | 1       | GND        |
|       | 2       | GND        |
|       | 3       | +12V       |
|       | 4       | +12V       |
|       |         |            |

#### 2) ATX\_POWER (ATX Power)

AC power cord should only be connected to your power supply unitafter ATX power cable and other related devices are firmly connected to the mainboard.

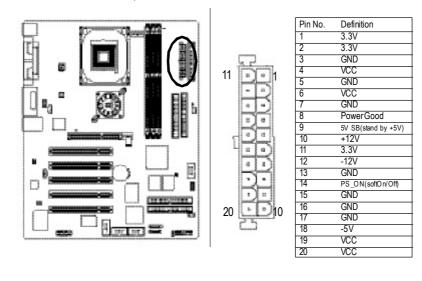

GA-8PE800 Ultra / Pro(-R) Motherboard

#### 3) CPU\_FAN (CPU FAN Connector)

Please note, a proper installation of the CPU cooler is essential to prevent the CPU from running under abnormal condition or damaged by overheating. The CPU fan connector supports Max. current up to 600 mA.

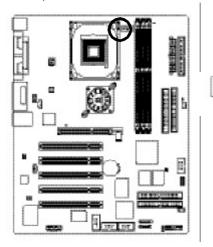

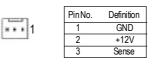

#### 4) SYS\_FAN (System FAN Connector)

This connector allows you to link with the cooling fan on the system case to lower the system temperature.

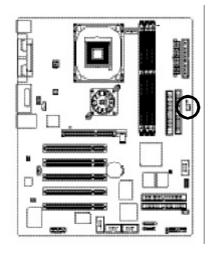

|       | PinNo. | Definition |
|-------|--------|------------|
| [ ] ] | 1      | GND        |
|       | 2      | +12V       |
| . 1   | 3      | Sense      |

#### 5) PWR\_FAN (Power Fan Connector)

This connector allows you to link with the cooling fan on the system case to lower the system temperature.

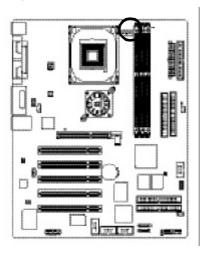

| [rmn] | PinNo. | Definition |
|-------|--------|------------|
| 1     | 1      | GND        |
|       | 2      | +12V       |
|       | 3      | Sense      |
|       |        |            |

#### 6) NB\_FAN

If you installed wrong direction, the Chip Fan will not work. Sometimes will damage the Chip Fan. (Usually black cable is GND)

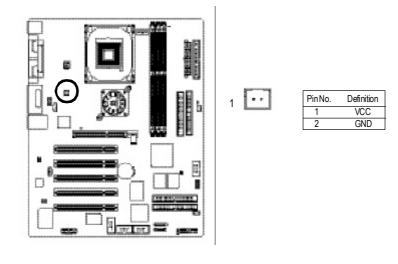

#### 7) IDE1/ IDE2(IDE1/IDE2 Connector)

Please connect first harddisk to IDE1 and connect CDROM to IDE2. The red stripe of the ribbon cable must be the same side with the Pin1.

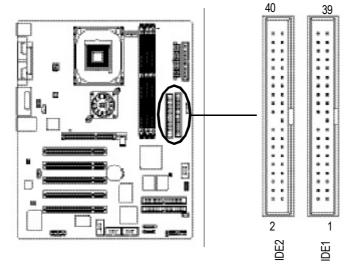

#### 8) IDE3 /IDE4 (RAID/ATA133,Green Connectorr) ↔, ♦

The rad stripe of the ribbn cable must be the same side with the Pin1. If you wish to use IDE3 and IDE4, please use it in unity with BIOS (either RAID or ATA133). Then, install the correct driver to have proper operation. For details, please refer to the RAID manual.

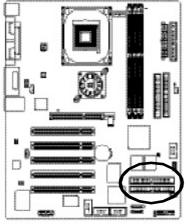

(BIOS Default Value :ATA, If you want to use RAID function, please change "Integrated Peripherals-RAID Controller Function " to "RAID")

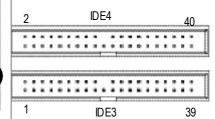

\* For GA-8PE800 Pro Only ♦ For GA-8PE800 Pro-R Only ♦ For GA-8PE800 Ultra Only

Hardware Installation Process

#### 9) S\_ATA1/S\_ATA2 (SerialATAConnector) -

You can connect the Serial ATA device to this connector, it provides you high speed transfer rates (150MB/sec).

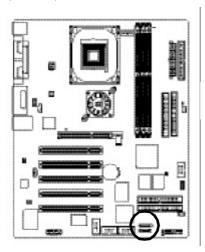

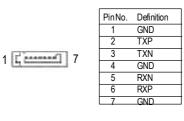

#### 10)FDD (Floppy Connector)

Please connect the floppy drive ribbon cables to FDD. Its upports 360K,720K,1.2M,1.44M and 2.88Mbytes floppy disk types. The red stripe of the ribbon cable must be the same side with the Pin1.  $\hfill line \hfill line \hfill line \hfill line \hfill line \hfill line \hfill line \hfill line \hfill line \hfill line \hfill line \hfill line \hfill line \hfill line \hfill \hfill line \hfill \hfill line \hfill \hfill$ 

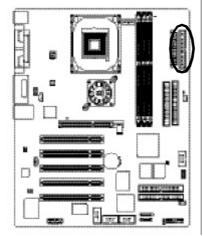

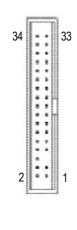

\* For GA-8PE800 Pro Only ♦ For GA-8PE800 Pro-R Only ♦ For GA-8PE800 Ultra Only

- 24 -

#### 11) F\_PANEL (2x10 pins connector)

Please connect the power LED, PC peaker, reset switch and power switch etc of your chassis front panel to the F\_PANEL connector according to the pin assignment above.

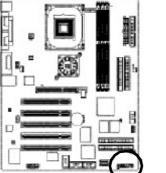

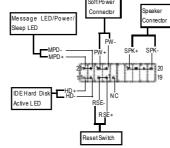

| HD (IDE Hard Disk Active LED) | Pin 1: LED anode(+)          |
|-------------------------------|------------------------------|
| (Blue)                        | Pin2: LED cathode(-)         |
| SPK(Speaker Connector)        | Pin 1: VCC(+)                |
| (Amber)                       | Pin 2- Pin 3: NC             |
|                               | Pin 4: Data(-)               |
| RES (Reset Switch)            | Open:Normal Operation        |
| (Green)                       | Close: Reset Hardware System |
| PW (Soft Power Connector)     | Open:Normal Operation        |
| (Red)                         | Close:Power On/Off           |
| MSG(MessageLED/Power/         | Pin 1:LED anode(+)           |
| SleepLED)(Yellow)             | Pin2: LED cathode(-)         |
| NC(Purple)                    | NC                           |
|                               | 1                            |

#### 12) LED2

Do not remove memory modules while DIMM LED is on. It might cause short or other unexpected damages due to the 2.5V stand by voltage. Remove memory modules only when AC Power cord is disconnected.

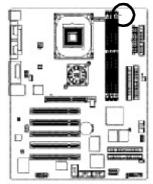

+ [ -

Hardware Installation Process

#### 13)PWR\_LED

PWR\_LED is connect with the system power indicator to indicate whether the system is on/off. It will blink when the system enters suspend mode. If you use dual color LED, power LED will turn to another color.

81

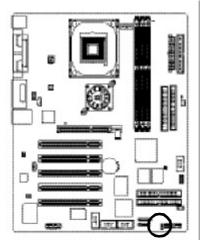

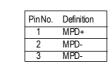

#### 14)2X\_DET

When an AGP 2X (3.3V) card is installed the 2X\_DET will light up, indicating a nonsupported graphics card is inserted. Informing users that system might not boot up normally due to AGP 2X (3.3V) is not supported by the chipset.

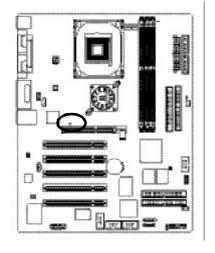

- - +

GA-8PE800 Ultra / Pro(-R) Motherboard

- 26 -

# English

#### 15)IR\_CIR

Make sure the pin 1 on the IR device is aling with pin one the connector. To enable the IR/CIR function on the board, you are required to purchase an option IR/CIR module. For detail information please contact your autherized Giga-Byte distributor. To use IR function only, please connect IR module to Pin1 to Pin5.

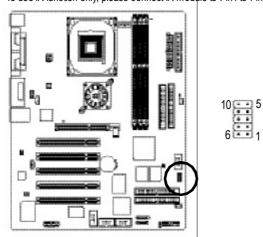

| PinNo.         Definition           1         VCC           2         NC           3         IRRX           4         GND           5         IRTX           6         NC           7         CIRRX           8         VCC           9         CIRTX           10         NC |        |            |
|----------------------------------------------------------------------------------------------------|--------|------------|
| 2 NC<br>3 IRRX<br>4 GND<br>5 IRTX<br>6 NC<br>7 CIRRX<br>8 VCC<br>9 CIRTX                                                                                                    | PinNo. | Definition |
| 3         IRRX           4         GND           5         IRTX           6         NC           7         CIRRX           8         VCC           9         CIRTX                                                                                                    | 1      | VCC        |
| 4         GND           5         IRTX           6         NC           7         CIRRX           8         VCC           9         CIRTX                                                                                                    | 2      | NC         |
| 5 IRTX<br>6 NC<br>7 CIRRX<br>8 VCC<br>9 CIRTX                                                                                                    | 3      | IRRX       |
| 6 NC<br>7 CIRRX<br>8 VCC<br>9 CIRTX                                                                                                    | 4      | GND        |
| 7 CIRRX<br>8 VCC<br>9 CIRTX                                                                                                    | 5      | IRTX       |
| 8 VCC<br>9 CIRTX                                                                                                    |        | NC         |
| 9 CIRTX                                                                                                    | 7      |            |
|                                                                                                    | 8      | VCC        |
| 10 NC                                                                                                    | 9      | CIRTX      |
|                                                                                                    | 10     | NC         |

#### 16)F\_USB1 / F\_USB2(Front USB Connector, Yellow )

Be careful with the polarity of the front USB connector. Check the pin assignment while you connect the front USB cable. Please contact your nearest dealer for optional front USB cable.

2

:

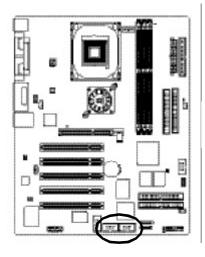

|             | PinNo. | Definition |  |
|-------------|--------|------------|--|
|             | 1      | Power      |  |
| 10          | 2      | Power      |  |
| 10          | 3      | USBDX-     |  |
|             | 4      | USB Dy-    |  |
|             | 5      | USBDX+     |  |
| ennormali a | 6      | USBDy+     |  |
| 9           | 7      | GND        |  |
|             | 8      | GND        |  |
|             | 9      | NoPin      |  |
|             | 10     | NC         |  |

#### 17)WOL (Wake On Lan)∻

This connector allows the remove servers to manage the system that installed this mainboard via your network adapter which also supports WOL.

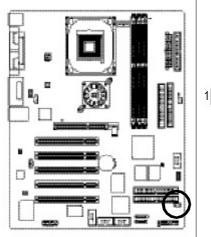

|            | Pin No. | Definition |
|------------|---------|------------|
| form month | 1       | +5V SB     |
|            | 2       | GND        |
|            | 3       | Signal     |
|            |         |            |
|            |         |            |

#### 18)SCR (Smart Card Reader Header, Black Connector)

This MB supports smart card reader. To enable smart card reader function an optional smart card reader box is required. Please contact your autherized distributor.

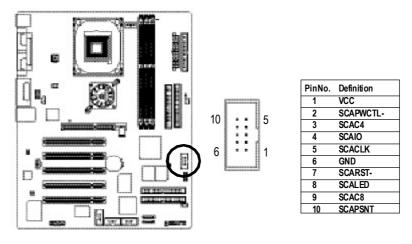

\* For GA-8PE800 Pro Only ♦ For GA-8PE800 Pro-R Only ♦ For GA-8PE800 Ultra Only

GA-8PE800 Ultra / Pro(-R) Motherboard

#### 19) F1\_1394/F2\_1394 (IEEE 1394 Connector)

Please Note: Serial interface standard set by Institute of Electrical and Electronics Engineers , which has features like high speed, high bandwidth and hot plug.

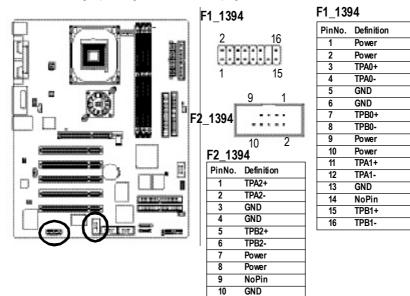

#### 20) SPDIF\_IO

The SPDIF output is capable of providing digital audio to external speakers or compressed AC3 data **b** an external Dolby Digital Decoder. Use this feature only when your stereo system has digital input function.

Use SPD  ${\rm I\!F}$  IN feature only when your device has digital output function.

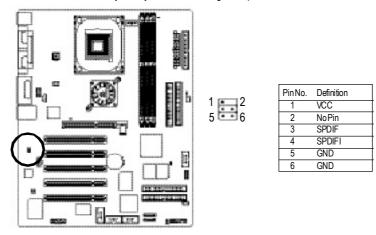

- 29 -

#### 21) F\_AUDIO (F\_AUDIO Connector)

If you want to use FrontAudio connector, you must remove 5-6, 9-10 Jumper. In order to utilize the front audio header, your chassis must have front audio connector. Also please make sure the pin assigment on the cable is the same as the pin assigment on the MB header. To find out if the chassis you are buying support frontaudio connector, please contact your dealer.

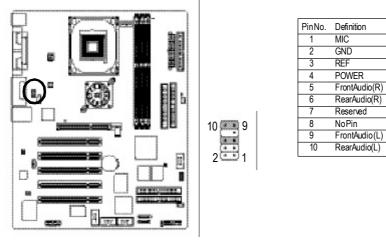

#### 22) CD\_IN (CD IN, Blank)

Connect CD-ROM or DVD-ROM audio out to the connector.

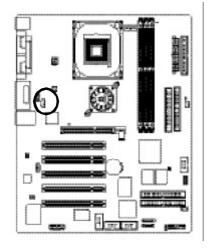

| Pin No. | Definition |
|---------|------------|
| 1       | CD-L       |
| 2       | GND        |
| 3       | GND        |
| 4       | CD_R       |

-

#### 23) AUX\_IN (AUX In Connector)

Connect other device(such as PCI TV Tunner audio out)to the connector.

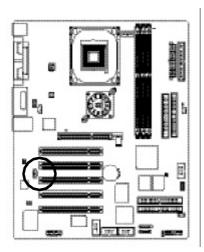

| - 1, | PinNo. | Definition |
|------|--------|------------|
| -    | 1      | AUX-L      |
|      | 2      | GND        |
|      | 3      | GND        |
|      | 4      | AUX R      |

1

#### 24) SUR\_CEN

Please contact your nearest dealer for optional SUR\_CEN cable.

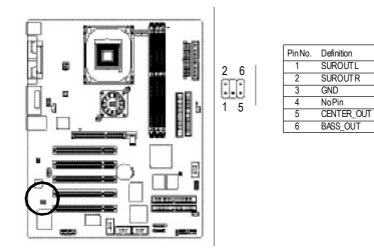

Hardware Installation Process

#### 25) CI (CASE OPEN)

This 2 pin connector allows your system to enable or disable the "case open" item in BIOS if the system case begin remove.

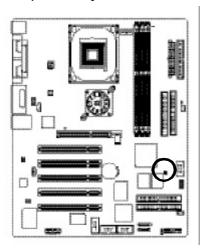

|    | PinNo. | Definition |
|----|--------|------------|
| 3  | 1      | Signal     |
| 51 | 2      | GND        |
|    |        |            |

#### 26) CLR\_PWD

When Jumper is set to "open" and system is restarted, the password that is set will be cleared. On the contrary when Jumper is set to "close", the current status remains

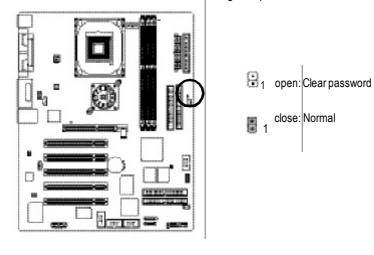

GA-8PE800 Ultra / Pro(-R) Motherboard

- 32 -

#### 27) BATTERY (Battery)

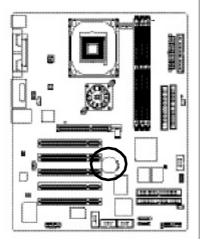

#### CAUTION

- Danger of explosion if battery is incorrectly replaced.
- ✤ Replace only with the same or equivalent type recommended by the manufacturer.
- ✤ Dispose of used batteries according to the manufacturer's instructions.
- If you want to erase CMOS ...
- 1. Turn OFF the computer and unplug the power cord.
- 2.Remove the battery, wait for 30 second.
- 3.Re-install the battery.4.Plug the power cord and turn ON the computer.

| <br> |
|------|
|      |
|      |
|      |
|      |
|      |
|      |
|      |
|      |
|      |
|      |
|      |
|      |
|      |
|      |
|      |
|      |
|      |
|      |
|      |
|      |
|      |
|      |
|      |
|      |
|      |
|      |
|      |
|      |
|      |
|      |
|      |
|      |
|      |
|      |
|      |
|      |
|      |
|      |
|      |
|      |
|      |
|      |
|      |
|      |
|      |
|      |
|      |
|      |
|      |
|      |
|      |
|      |
|      |
|      |
|      |

# Chapter 3 BIOS Setup

BIOS Setup is an overview of the BIOS Setup Program. The program that allows users to modify the basic system configuration. This type of information is stored in battery-backed CMOS RAM so that it retains the Setup information when the power is turned off.

#### ENTERING SETUP

After pow er on the computer, pressing **<Del>** immediately during POST (Power On Self Test) it will allow you to enter standard BIOS CMOS SETUP.

If you require more advanced BIOS settings, please go to "advanced BIOS" setting menu. To enter Advanced BIOS setting menu, press "Ctrl+F1" key on the BIOS screen.

#### CONTROL KEYS

| CONTR               |                                                                                 |
|---------------------|---------------------------------------------------------------------------------|
| <个>                 | Move to previous item                                                           |
| <↓>                 | Move to next item                                                               |
| < <del>&lt;</del> > | Move to the item in the left hand                                               |
| <→>                 | Move to the item in the right hand                                              |
| <esc></esc>         | Main Menu - Quit and not save changes into CMOS Status Page Setup Menu and      |
|                     | Option Page Setup Menu - Exit current page and return to Main Menu              |
| <+/PgUp>            | Increase the numeric value or make changes                                      |
| <-/PgDn>            | Decrease the numeric value or make changes                                      |
| <f1></f1>           | General help, only for Status Page Setup Menu and Option Page Setup Menu        |
| <f2></f2>           | Item help                                                                       |
| <f3></f3>           | Reserved                                                                        |
| <f4></f4>           | Reserved                                                                        |
| <f5></f5>           | Restore the previous CMOS value from CMOS, only for Option Page Setup Menu      |
| <f6></f6>           | Load the default CMOS value from BIOS default table, only for Option Page Setup |
|                     | Menu                                                                            |
| <f7></f7>           | Load the Setup Defaults                                                         |
| <f8></f8>           | Dual BIOS/Q-Flash                                                               |
| <f9></f9>           | Reserved                                                                        |
| <f10></f10>         | Save all the CMOS changes, only for Main Menu                                   |
|                     |                                                                                 |

#### GETTING HELP

Main Menu

The on-line description of the highlighted setup function is displayed at the bottom of the screen.

#### Status Page Setup Menu / Option Page Setup Menu

Press F1 to pop up a small help window that describes the appropriate keys to use and the possible selections for the highlighted item. To exit the Help Window press <Esc>.

## The Main Menu (For example: BIOS Ver. : F1)

Once you enter Award BIOS CMOS Setup Utility, the Main Menu (Figure 1) will appear on the screen. The Main Menu allows you to select from eight setup functions and two exit choices. Use arrow keys to select among the items and press <Enter> to accept or enter the sub-menu.

| ► Standard CMOS Features    | SelectLanguage          |
|-----------------------------|-------------------------|
| ► Advanced BIOS Features    | Load Fail-Safe Defaults |
| ▶ Integrated Peripherals    | Load Optimized Defaults |
| ▶ Pow er Management Setup   | SetSupervisor Password  |
| ▶ PnP/PCI Configurations    | SetUserPassword         |
| ▶PC Health Status           | Save & ExitSetup        |
| ▶ Frequency/Voltage Control | Ex it Without Sav ing   |
| Top Performance             |                         |
| ESC:Quit                    | F3:ChangeLanguage       |
| F8:Dual BIOS /Q-Flash       | F10:Save&ExitSetup      |
| Time, Date, Hard Disk Type  |                         |

CMOS Setup Utility -Copy right (C) 1984-2003 Aw ard Software

Figure 1: Main Menu

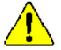

If you can't find the setting you want, please press "Ctrl+F1" to search the advanced option widden.

#### • Standard CMOS Features

This setup page includes all the items in standard compatible BIOS.

- Advanced BIOS Features
  - This setup page includes all the items of A ward special enhanced features.
- Integrated Peripherals

This setup page includes all onboard peripherals.

## Power Management Setup This setup page includes all the items of Green function features. **PnP/PCI** Configurations This setup page includes all the configurations of PCI & PnP ISA resources. **PC Health Status** This setup page is the System auto detect Temperature, voltage, fan, speed. Frequency/Voltage Control This setup page is control CPU's clock and frequency ratio. Top Performance Top Performance Defaults indicates the value of the system parameters which the system would be in best performance configuration. Select Language This setup page is select multi language. Load Fail-Safe Defaults Fail-Safe Defaults indicates the value of the system parameters which the system would be in safe configuration. Load Optimized Defaults Optimized Defaults indicates the value of the system parameters which the system would be in better performance configuration. Set Supervisor password Change, set, or disable password. It allows you to limit access to the system and Setup, or just to Setup. Set User password Change, set, or disable password. It allows you to limit access to the system. Save & Exit Setup Save CMOS value settings to CMOS and exit setup. Exit Without Saving

Abandon all CMOS value changes and exit setup.

## **Standard CMOS Features**

CMOS Setup Utility -Copy right (C) 1984-2003 Aw ard Software

| Standard CMOS Features                                                     |                     |                                 |  |
|----------------------------------------------------------------------------|---------------------|---------------------------------|--|
| Date (mm:dd:yy)                                                            | Thu, Feb 21 2002    | Item Help                       |  |
| Time(hh:mm:ss)                                                             | 22:31:24            | Menu Level 🕨                    |  |
| ►IDE Primary Master                                                        | [Press Enter None]  | Change the day ,<br>month, year |  |
| ►IDEPrimary Slave                                                          | [Press EnterNone]   | <week> Sun. to Sat.</week>      |  |
| ►IDE Secondary Master                                                      | [Press EnterNone]   | <month></month>                 |  |
| ►IDESecondary Slave                                                        | [Press Enter None]  | Jan. to Dec.                    |  |
| Driv e A                                                                   | [1.44M, 3.5"]       | <day></day>                     |  |
| Driv e B                                                                   | [None]              | 1 to 31(or max imun             |  |
| Floppy 3 Mode Support                                                      | [Disabled]          | allowed in the month.)          |  |
|                                                                            |                     | <y ear=""></y>                  |  |
| Halt On                                                                    | [All,But Key board] | 1999 to 2098                    |  |
| BaseMemory                                                                 | 640K                |                                 |  |
| ExtendedMemory                                                             | 130048K             |                                 |  |
| Total Memory                                                               | 131072K             |                                 |  |
| ↑↓→←: Move Enter.Select +/-/PU/PD:Value F10:Save ESC:Exit F1:General Help  |                     |                                 |  |
| F3:Language F5:Previous Values F6:Fail-Safe Defaults F7:Optimized Defaults |                     |                                 |  |

Figure 2: Standard CMOS Features

#### @ Date

The date form at is <week>, <month>, <day>, <year>.

- Week The week, from Sun to Sat, determined by the BIOS and is display only
- Month The month, Jan. Through Dec.
- Day The day, from 1 to 31 (or the maximum allow ed in the month)

#### 🖙 Time

The times format in <hour><minute> <second>. The time is calculated base on the 24-hour military-time clock. For example, 1 p.m. is 13:00:00.

#### TDE Primary Master, Slave / Secondary Master, Slave

The category identifies the types of hard disk from drive C to F that has been installed in the computer. There are two types: autotype, and manual type. Manual type is user-definable; Auto type which will automatically detectHDD type.

Note that the specifications of y our drive must match with the drive table. The hard disk will not work properly if y ou enter improper information for this category.

If you select User Type, related information will be asked to enter to the following items. Enter the information directly from the keyboard and press <Enter>. Such information should be provided in the documentation form your hard disk vendor or the system manufacturer.

|                | , , , , , , , , , , , , , , , , , , ,                                           |
|----------------|---------------------------------------------------------------------------------|
| ► Capacity :   | The hard disk size. The unit is Mega Bytes.                                     |
| ► AccessMode:  | Theoptions are: Auto/ Large/ LBA / Normal.                                      |
| ► Cylinder:    | The cy linder number of hard disk.                                              |
| Head           | The read / Write head number of hard disk.                                      |
| ▶ Precomp      | The cy liner number at w hich the disk driver changes the write current.        |
| ► Landing Zone | The cylinder number that the disk driver heads (read/write) are seated when the |
|                | disk drive is parked.                                                           |
| ➡ SECTORS      | The sector number of each track define on the hard disk.                        |

If a hard disk has not been installed select NONE and press <Enter>.

#### Trive A / Drive B

The category identifies the types of floppy disk drive A or drive B that has been installed in the computer.

| ▶ None          | Nofloppy driveinstalled                                  |
|-----------------|----------------------------------------------------------|
| ▶ 360K, 5.25 ". | 5.25 inch PC-typestandard drive; 360K byte capacity.     |
| ▶ 1.2M, 5.25".  | 5.25 inch AT-type high-density drive; 1.2M byte capacity |
|                 | (3.5 inch w hen 3 Mode is Enabled).                      |
| ₱720K, 3.5".    | 3.5 inch double-sided drive; 720K by te capacity         |
| ▶ 1.44M, 3.5 ". | 3.5 inch double-sided driv e; 1.44M by te capacity.      |
| ▶ 2.88M, 3.5 ". | 3.5 inch double-sided drive; 2.88M by te capacity.       |

#### Floppy 3 Mode Support (for Japan Area)

| ➡ Disabled    | Normal Floppy Drive. (Defaultvalue)  |
|---------------|--------------------------------------|
| ➡ Driv e A    | Enabled 3 mode function of Driv e A. |
| ➡ Driv e B    | Enabled 3 mode function of Drive B.  |
| <b>▶</b> Both | Drive A& Bare 3 mode Floppy Drives.  |

#### ☞ Halt on

The category determines whether the computer will stop if an error is detected during power up.

| NO Errors          | The system bootwill not stop for any error that may be detected and you will be prompted. |
|--------------------|-------------------------------------------------------------------------------------------|
| ► All Errors       | Whenever the $\operatorname{BIOS}$ detects a non-fatal error the system will be stopped.  |
| ► All, But Keyboar | The system boot will not stop for a key board error; it will stop for                     |
|                    | all oher errors. (Defaultv alue)                                                          |
| ► All, ButDiskette | The system bootwill not stop for a disk error, it will stop for all                       |
|                    | other errors.                                                                             |
| ▶ All, ButDisk/Key | The system boot will not stop for a keyboard or disk error; it will                       |
|                    | stop for all other errors.                                                                |

#### Memory

The category is display-only which is determined by POST (Power On Self Test) of the BIOS.

#### **Base Memory**

The POST of the BIOS will determine the amount of base (or conventional) memory installed in the system.

The value of the base memory is typically 512 K for systems with 512 K memory installed on the motherboard, or 640 K for systems with 640 K or more memory installed on the motherboard.

#### Extended Memory

The BIOS determines how much extended memory is present during the POST. This is the amount of memory located above 1 MB in the CPU's memory address map.

## **Advanced BIOS Features**

#### CMOS Setup Utility -Copy right (C) 1984-2003 Aw ard Software

| Advanced BIOS Features                    |                                 |                      |
|-------------------------------------------|---------------------------------|----------------------|
| SATA/RAID / SCSI BootOrder �, ♦           | [SCSI]                          | ltem Help            |
| First Boot Device                         | [Floppy]                        | Menu Level 🕨         |
| Second Boot Device                        | [HDD-0]                         | Selectonboard RAID   |
| Third Boot Device                         | [CDROM]                         | or PCI SCSI boot rom |
| Boot Up Floppy Seek                       | [Disabled]                      |                      |
| PæsswordCheck                             | [Setup]                         |                      |
| #CPUHyper-Threading                       | [Enabled]                       |                      |
| InitDisplay First                         | [AGP]                           |                      |
|                                           |                                 |                      |
|                                           |                                 |                      |
| ↑↓→←: Move Enter.Select +/-/PU/PD:Value F | 10:Save ESC:Exit F1:General     | Help                 |
| F3:Language F5:Previous Values F6:Fail-S  | Safe Defaults F7:Optimized Defa | aults                |

Figure 3: Adv anced BIOS Features

"#" System will detect automatically and show up when you install the Intel® Pentium® 4 processor with HT Technology.

#### ☞ SATA � / RAID / SCSI Boot Order � , ♦

♦ This feature allows you to select the boot order SATA ♦ or RAID or SCSI device.

| ▶ SATA � | Select your boot device priority by SATA. 🛠 |
|----------|---------------------------------------------|
| ₩RAID    | Select your boot device priority by RAID.   |
| SCSI     | Select your boot device priority by SCSI.   |

#### First / Second / Third Boot device

● This feature allows you to select the boot device priority.

| ► Floppy   | Selecty our boot device priority by Floppy.   |
|------------|-----------------------------------------------|
| ▶LS120     | Select your boot device priority by LS120.    |
| ► HDD-0~3  | Select your bootdevice priority by HDD-0~3.   |
| ► SCSI     | Select your boot device priority by SCSI.     |
| ▶ CDROM    | Selecty our bootdevice priority by CDROM.     |
| ▶ LAN      | Select your boot device priority by LAN.      |
| ₩USB-CDROM | Selecty our bootdevice priority by USB-CDROM. |

BIOS Setup

| ₩USB-ZIP   | Select your bootdevice priority by USB-ZIP.  |
|------------|----------------------------------------------|
| ₩USB-FDD   | Select your bootdevice priority by USB-FDD.  |
| ▶USB-HDD   | Select your boot device priority by USB-HDD. |
| ►ZIP       | Select your boot device priority by ZIP.     |
| ➡ Disabled | Disabled this function.                      |

#### ☞ Boot Up Floppy Seek

● During POST, BIOS will determine the floppy disk drive installed is 40 or 80 tracks. 360 K type is 40 tracks 720 K, 1.2 M and 1.44 M are all 80 tracks.

| ➡ Enabled  | BIOS searches for floppy disk drive to determine it is 40 or 80 tracks. Note |
|------------|------------------------------------------------------------------------------|
|            | that BIOS can not tell from 720 K, 1.2 M or 1.44 M drive type as they are    |
|            | all80tracks.                                                                 |
| ➡ Disabled | BIOS will not search for the type of floppy disk drive by track number. Note |
|            | that there will not be any warning message if the drive installed is 360 K.  |
|            | (Default v alue)                                                             |
|            |                                                                              |

#### ∽ Password Check

| <b>▶</b> System | The system can not boot and can not access to Setup page will be denied |
|-----------------|-------------------------------------------------------------------------|
|                 | if the correct password is not entered at the prompt.                   |
| ➡ Setup         | The system will boot, but access to Setup will be denied if the correct |
|                 | password is not entered at the prompt. (Default value)                  |

#### ∽ CPU Hyper-Threading

| ➡ Enabled  | Enables CPU Hyper Threading Feature. Please note that this feature is only |  |
|------------|----------------------------------------------------------------------------|--|
|            | working for operating system with mult processors mode supported.          |  |
|            | (Default v alue)                                                           |  |
| ➡ Disabled | Disables CPU Hyper Threading.                                              |  |

#### Thit Display First

- ◆ This feature allows you to select the first initation of the monitor display from which card, when you install an AGP VGA card and a PCI VGA card on board.
  - PCI Set hit Display First to PCI Slot.
  - ► AGP Set hit Display Firstto AGP. (Default value)

# **Integrated Peripherals**

CMOS Setup Utility -Copy right (C) 1984-2003 Aw ard Software

| Integrated                                                                 | dPeripherals |                                |
|----------------------------------------------------------------------------|--------------|--------------------------------|
| On-Chip Primary PCIIDE                                                     | [Enabled]    | ltem Help                      |
| On-Chip Secondary PCI IDE                                                  | [Enabled]    | Menice                         |
| IDE1 Conductor Cable                                                       | [Auto]       | lf a hard disk                 |
| IDE2 Conductor Cable                                                       | [Auto]       | controller                     |
| USB Controller                                                             | [Enabled]    | Card is used, set at           |
| USB Key board Support                                                      | [Disabled]   | Disabled.                      |
| USB Mouse Support                                                          | [Disabled]   | [Enable]<br>Enable onboard IDE |
| AC97 Audio                                                                 | [Auto]       | PORT                           |
| Onboard H/W SATA 🛠                                                         | [Enabled]    | [Disable]                      |
| Serial ATA Function 🛠                                                      | [RAID]       | Disabled onboard IDE           |
| Onboard H/W 1394                                                           | [Enabled]    | PORT.                          |
| Onboard H/W RAID�,♦                                                        | [Enabled]    |                                |
| Onboard H/W LAN                                                            | [Enabled]    |                                |
| Onboard LAN Boot ROM                                                       | [Disabled]   |                                |
| Onboard Serial Port 1                                                      | [3F8/IRQ4]   |                                |
| Onboard Serial Port 2                                                      | [2F8/IRQ3]   |                                |
| UARTMode Select                                                            | [Normal]     |                                |
| ×UR2Duplex Mode                                                            | Half         |                                |
| Onboard Parallel Port                                                      | [378/IRQ7]   |                                |
| Parallel Port Mode                                                         | [SPP]        |                                |
| *ECPModeUseDMA                                                             | 3            |                                |
| Game Port Address                                                          | [201]        |                                |
| Mdi Port Address                                                           | [Disabled]   |                                |
| Midi Port IRQ                                                              | [10]         |                                |
| CIR Port Address                                                           | [Disabled]   |                                |
| ×CIR Port IRQ                                                              | 11           |                                |
|                                                                            |              |                                |
| ↑↓→←: Move Enter:Select +/-/PU/PD:Value F10:Save ESC:Exit F1:General Help  |              |                                |
| F3:Language F5:Previous Values F6:Fail-Safe Defaults F7:Optimized Defaults |              |                                |

Figure 4: Integrated Peripherals

\* For GA-8PE800 Pro Only For GA-8PE800 Pro-R Only For GA-8PE800 Ultra Only

BIOS Setup

#### The second second secon

When enabled, allows you to use the onboard primary PCI IDE. If a hard disk controller card is used, set at Disabled.

► Enabled Enable onboard 1st channel IDE port. (Default v alue)

➡ Disabled Disable onboard 1st channel IDE port.

#### The secondary PCI IDE

● When enabled, allows you to use the onboard secondary PCI IDE. If a hard disk controller card is used, set at Disabled.

| ➡ Enabled | Enable onboard 2nd channel IDE port. (Default value) |
|-----------|------------------------------------------------------|
|           |                                                      |

Disabled Disable onboard 2nd channel IDE port.

#### **TDE1** Conductor Cable

| ► Auto      | Will be automatically detected by BIOS (DefaultValue)                                                           |
|-------------|----------------------------------------------------------------------------------------------------|
| ► ATA66/100 | Set IDE1 Conductor Cable to ATA66/100 (Please make sure your IDE device and cable is compatible with ATA66/100) |
| ► ATA33     | SetIDE1 Conductor Cable to ATA33 (Please make sure your IDE device and cable is compatible with ATA33)          |

#### **TDE2** Conductor Cable

| ► Auto      | Will be automatically detected by BIOS (DefaultValue)                                                           |
|-------------|----------------------------------------------------------------------------------------------------|
| ► ATA66/100 | Set IDE2 Conductor Cable to ATA66/100 (Please make sure your IDE device and cable is compatible with ATA66/100) |
| ► ATA33     | SetIDE2 Conductor Cable to ATA33 (Please make sure your IDE device and cable is compatiblew ith ATA33).         |

#### **TUSB** Controller

• Disable this option if you are not using the onboard USB feature.

► Enabled Enabled USB Controller. (Default value)

➡ Disabled Disabled USB Controller.

#### **\* USB Keyboard Support**

- When a USB key board is installed, please set at Enabled.
  - ► Enabled Enabled USB Key board Support.
  - Disabled Disabled USB Key board Support. (Default value)

# English

#### **TUSB** Mouse Support

| ➡ Enabled  | Enabled USB Mouse Support.                  |
|------------|---------------------------------------------|
| ➡ Disabled | Disabled USB Mouse Support. (Default value) |

#### ☞ AC97 Audio

| ▶ Auto     | BIOSwill automatically detect onboard AC97 Audio. (Default value) |
|------------|-------------------------------------------------------------------|
| ► Disabled | Disabled AC97 Audio.                                              |

#### ☞ Onboard H/W SATA �

• Disable this option if you are not using the onboard Serial ATA feature.

| ➡ Enabled  | Enabled Onboard H/W Serial ATA support (Defaultv alue) |
|------------|--------------------------------------------------------|
| ➡ Disabled | Disabled Onboard H/WSerial ATA .                       |

#### Serial ATA Function \*

| The second and the second second seco | H/W 1394  |                                  |                       |
|----------------------------------------------------------------------------------------------------|-----------|----------------------------------|-----------------------|
| ► BASE                                                                                                    | Selectonb | oard Serial ATA chip function as | BASE.                 |
| ►RAID                                                                                                    | Selectonb | oard Serial ATA chip function as | RAID. (Default value) |

| ➡ Enable  | Enabled onboard IEEE 1394 function. (Defaultv alue) |
|-----------|-----------------------------------------------------|
| ➡ Disable | Disabled this function.                             |

#### <sup>∞</sup> Onboard H/W RAID ↔ , ♦ (For | DE3/4)

 If you don't set any HDDDevice in IDE3 or 4 but enable the function, the normal message "MBUltra133 BIOS is not installed becasue there are no drives attached" will come out.
 Ignore this message or set the option disable to make the message disappear.
 ▶ Enable
 Enabled onboard ATA/RAID function.(Default value)

- ➡ Disable Disabled this function.
- ☞ Onboard H/W LAN
  - Enable Enabled onboard LAN function. (Default v alue)
     Disable Disable onboard LAN function.

\* For GA-8PE800 Pro Only For GA-8PE800 Pro-R Only For GA-8PE800 Ultra Only

BIOS Setup

#### The second second secon

● The function is to invoke onboard LAN chip to boot up the system

| ►Enable   | Enable onboard LAN boot ROM function. |
|-----------|---------------------------------------|
| ➡ Disable | Disable this function. (Defaultvalue) |

#### The Point Serial Port 1

| ► Auto     | BIOS will automatically setup the port 1 address.                |
|------------|------------------------------------------------------------------|
| ► 3F8/IRQ4 | Enable onboard Serial port 1 and address is 3F8. (Default value) |
| ▶ 2F8/IRQ3 | Enable onboard Serial port 1 and address is 2F8.                 |
| ► 3E8/IRQ4 | Enable onboard Serial port 1 and address is 3E8.                 |
| ► 2E8/IRQ3 | Enable onboard Serial port 1 and address is 2E8.                 |
| ➡ Disabled | Disable onboard Serial port 1.                                   |
|            |                                                                  |

#### The second Serial Port 2 The second second s

| ► Auto     | BIOS will automatically setup the port 2 address.                |
|------------|------------------------------------------------------------------|
| ➡ 3F8/IRQ4 | Enable onboard Serial port 2 and address is 3F8.                 |
| ▶ 2F8/IRQ3 | Enable onboard Serial port 2 and address is 2F8. (Default Value) |
| ➡ 3E8/IRQ4 | Enable onboard Serial port 2 and address is 3E8.                 |
| ► 2E8/IRQ3 | Enable onboard Serial port 2 and address is 2E8.                 |
| ➡ Disabled | Disable onboard Serial port 2.                                   |
|            |                                                                  |

#### TUART Mode Select

This feature allows you b determine which Infra Red(R) function of Onboard I/O chip)

| ►ASKIR   | Using as IR and set to ASKIR Mode.             |
|----------|------------------------------------------------|
| ➡ IrDA   | Using as R and set to IrDA Mode.               |
| ► Normal | Using as standard serial port. (Default Value) |
| ₩SCR     | Using as smart card Interface.                 |

#### @ UR2Duplex Mode(When UART Mode Select isset [ASKIR or IrDA or SCR])

● This feature allows you to select the R modes.

| Half | IR Function Duplex | Half. (Default Value) |
|------|--------------------|-----------------------|
|------|--------------------|-----------------------|

Full IR Function Duplex Full.

# English

#### **©** OnBoard Parallel port

● This feature allows you to select from a given set of parameters if the parallel port uses the onboard I/O controller.

| ➡ 378/IRQ7 | Enable On Board LPT port and address is 378.(Default Value) |
|------------|-------------------------------------------------------------|
| ► 278/IRQ5 | Enable On Board LPT port and address is 278.                |
| ➡ 3BC/IRQ7 | Enable On Board LPT port and address is 3BC.                |

#### Transferred Port Mode

This feature allows you to connect with an advanced print via the port mode it supports.

| SPP       | Using Parallel port as Standard Parallel Port . (Default Value) |
|-----------|-----------------------------------------------------------------|
| ► EPP     | Using Parallel portas Enhanced Parallel Port.                   |
| ₩ECP      | Using Parallel port as Extended Capabilities Port.              |
| ► ECP+EPP | Using Parallel port as ECP & EPP mode.                          |

#### @ ECP Mode Use DMA(When Parallel Port Mode is set [ECP or ECP+EPP])

| ₩3         | UseDMA 3 for ECP mode. (Default value) |
|------------|----------------------------------------|
| <b>▶</b> 1 | UseDMA 1 for ECP mode.                 |

#### **Game Port Address**

| ➡ Disabled | Disabled this function.                               |
|------------|-------------------------------------------------------|
| ▶ 201      | Enabled Game Port and Address is 201. (Default Value) |
| ▶ 209      | Enabled Game Portand Address is 209.                  |

#### **The Midi Port Address**

| ➡ Disabled | Disabled this function. (Default Value) |
|------------|-----------------------------------------|
| ▶ 300      | Enabled Midi Portand Address is 300.    |
| ▶ 330      | Enabled Midi Portand Address is 330.    |

#### The Midi Port IRQ

| ₩5  | MidiPortuse RQ 5.                    |
|-----|--------------------------------------|
| ▶10 | Midi Portuse IRQ 10. (Default Value) |

BIOS Setup

#### CIR Port Address

This feature allows you to select CR portaddress or disable it.

| ▶ Disabled | Disabled this function. (Default Value) |
|------------|-----------------------------------------|
| ▶ 310      | Enabled CIR and Address is 310.         |
| ▶ 320      | Enabled CIR and Address is 320.         |

#### TIR Port IRQ (When Parallel Port Mode is set [ECP or ECP+EPP])

This feature allows you to select CIR  $\ensuremath{\mathsf{IRQ}}$  , if CIR is enabled.

| ₩5         | CIR use IRQ 5. |
|------------|----------------|
| <b>W</b> J |                |

▶ 11 CRuseRQ11 (Default Value)

# Power Management Setup

CMOS Setup Utility -Copy right (C) 1984-2003 Aw ard Software

| Pow er Management Setup                                                                                                    |                                                                                        |                                                                                                    |
|----------------------------------------------------------------------------------------------------|----------------------------------------------------------------------------------------|----------------------------------------------------------------------------------------------------|
| ACPISuspend Type                                                                                                    | [S1(POS)]                                                                              | Item Help                                                                                                 |
| PowerLED in S1 State                                                                                                    | [Blinking]                                                                             | Menu Lev el 🕨                                                                                             |
| Soft-Off by PWR-BTTN                                                                                                    | [Instant-off]                                                                          | [S1]                                                                                                    |
| PMEEventWakeUp                                                                                                    | [Enabled]                                                                              | SetSuspend Ty pe                                                                                          |
| ModemRingOn/WakeOnLAN                                                                                                    | [Enabled]                                                                              | to Pow er On                                                                                              |
| Resumeby Alarm<br>* Date(of Month) Alarm<br>* Time(hh:mm:ss)Alarm<br>Pow er On By Mouse<br>Power OnBy Key board<br>*KB Power On Passw ord<br>AC Back Function | [Disabled]<br>Everyday<br>0 : 0 : 0<br>[Disabled]<br>[Disabled]<br>Enter<br>[Soft-Off] | Suspend under<br>ACPI OS<br>[S3]<br>for ACPI OS<br>SetSuspend Ty pe<br>to Suspend to RAM<br>under ACPI OS |
|                                                                                                    |                                                                                        |                                                                                                    |
| ↑↓→←: Move Enter:Select +/-/PU/PD:Value                                                                                                    | F10:Save ESC:Exit F1:Genera                                                            | al Help                                                                                                   |
| F3:Language F5:Previous Values F6:Fail                                                                                                    | -Safe Defaults F7:Optimized De                                                         | faults                                                                                                    |
| Figure Et Davie                                                                                                    | r Management Setup                                                                     |                                                                                                    |

Figure 5: Pow er Management Setup

#### @ ACPI Suspend Type

| ►S1(POS)  | SetACPI Suspend Type to S1/POS (Pow er On Suspend). (Default v alue) |
|-----------|----------------------------------------------------------------------|
| ► S3(STR) | SetACPISuspend Type to S3/STR (Suspend To RAM).                      |

#### The Power LED in S1 State

| ➡ Blinking | In standby mode(S1), pow er LED will blink. (Default Value) |
|------------|-------------------------------------------------------------|
| Dual/Off   | In standby mode(S1):                                        |
|            | a. If use single color LED, pow er LED will turn off.       |

b. If use dual color LED, power LED will turn to another color.

#### **\*** Soft-off by PWR-BTTN

| ► Instant-off  | Press pow er button then Pow er off instantly. (Default value)                 |
|----------------|--------------------------------------------------------------------------------|
| ▶ Delay 4 Sec. | Press power button 4 sec to Power off. Enter suspend if button is pressed less |
|                | than4 sec.                                                                     |

#### @ PME Event Wake up

- When set at Enabled, any PCI-PM event awakes the system from a PCI-PM controlled state.
- This feature requires anATX pow ersupply that provides at least 1A on the +5VSB lead.

| ➡ Disabled | Disabled PME EventWake up function. |
|------------|-------------------------------------|
|------------|-------------------------------------|

► Enabled Enabled PME Event Wake up function. (Default Value)

#### **ModemRing On/ WakeOnLAN** (WhenAC Back Function is set to [Soft-Off])

- ◆ You can enable wake on LAN feature by the "Modem RingOn/WakeOnLAN" or "PME Event Wake up" when the M/B has "WOL" onboard connector. Only enabled the feature by "PME Event Wake up".
- An incoming call v ia modem awakes the system from its soft-off mode.
- When set at Enabled, an input signal comes from the other client/server on the LAN awaks the system from a soft off state if connected over LAN.
  - Disabled Disabled Modern Ring On / Wake On LAN function.
  - ► Enabled Enabled Modem Ring On / Wake On LAN function. (Default Value)

# English

#### **\*** Resume by Alarm

#### The Power On By Mouse

| ► Disabled | Disabled this function. (Defaultvalue)    |
|------------|-------------------------------------------|
| MouseClick | Setmouse double click to power on system. |

#### Power On By Keyboard

This feature allows you to set the method for powering-on the system.

The option "Password" allows you to set up to 5 alphanumeric characters to power-on the system.

The option "Keyboard 98" allows you to use the standard keyboard 98 to pow er on the system.

| ➡ Password     | Enable K/B passw ord function.                                                           |
|----------------|------------------------------------------------------------------------------------------|
| ➡ Disabled     | Disabled this function. (Defaultvalue)                                                   |
| ➡ Key board 98 | If your keyboard have "POWER Key" button, you can press the key to power on your system. |

#### **\* KB** Power ON Password

| ➡ Enter | Input password (from 1 to 5 characters) and press Enter to set the Key |
|---------|------------------------------------------------------------------------|
|         | board Power On Password.                                               |

#### **\***AC Back Function

| Memory     | System power on depends on the status before AC lost. |
|------------|-------------------------------------------------------|
| ➡ Soft-Off | Always in Offstatewhen AC back. (Default value)       |
| ₩Full-On   | Always power on the system when AC back.              |

# **PnP/PCI** Configurations

CMOS Setup Utility -Copy right (C) 1984-2003 Aw ard Software

PnP/PCI Configurations

| PCI1/PCI5 IRQ Assignment                                                   | [Auto] | Item Help            |
|----------------------------------------------------------------------------|--------|----------------------|
| PCI2 IRQ Assignment                                                        | [Auto] | Menu Lev el 🕨        |
| PCI3IRQ Assignment                                                         | [Auto] | Device(s)using this  |
| PCI4IRQ Assignment                                                         | [Auto] | INT:                 |
|                                                                            |        | RAIDCntrlr           |
|                                                                            |        | -Bus 2 Dev 12 Func 0 |
|                                                                            |        | USB 1.1 Host Cntrlr  |
|                                                                            |        | -Bus 0 Dev 29 Func 2 |
|                                                                            |        |                      |
| ↑↓→←: Move Enter:Select +/-/PU/PD:Value F10:Save ESC:Exit F1:General Help  |        |                      |
| F3:Language F5:Previous Values F6:Fail-Safe Defaults F7:Optimized Defaults |        |                      |
| Figure 6: PnP/PCI Configurations                                           |        |                      |
|                                                                            |        |                      |

PCI1/PCI5 IRQ Assignment

| ▶ Auto                   | Auto assign IRQ to PCI 1/ PCI 5. (Default value) |
|--------------------------|--------------------------------------------------|
| ▶ 3,4,5,7,9.,10,11,12,15 | Set3,4,5,7,9,10,11,12,15 to PCI1/ PCI5.          |

#### @ PCI2 IRQ Assignment

| ► Auto                   | Auto assign IRQ to PCI 2. (Default value)  |
|--------------------------|--------------------------------------------|
| ▶ 3,4,5,7,9.,10,11,12,15 | Set 3, 4, 5, 7, 9, 10, 11, 12, 15 to PCI2. |

#### @PCI3 IRQ Assignment

| ► Auto                   | Auto assign IRQ to PCI 3. (Default value)   |
|--------------------------|---------------------------------------------|
| ▶ 3,4,5,7,9.,10,11,12,15 | Set 3, 4, 5, 7, 9, 10, 11, 12, 15 to PC 13. |

#### **PCI4 IRQ Assignment**

| ► Auto                  | Auto assign IRQ to PCI 4. (Default value) |
|-------------------------|-------------------------------------------|
| ₩3,4,5,7,9.,10,11,12,15 | Set3,4,5,7,9,10,11,12,15 to PC14.         |

## PC Health Status

#### CMOS Setup Utility-Copy right (C) 1984-2003 Aw ard Software PC Health Status

| PC Health Status                                                           |            |                      |
|----------------------------------------------------------------------------|------------|----------------------|
| Reset Case Open Status                                                     | [Disabled] | Item Help            |
| CaseOpened                                                                 | No         | Menu Lev el 🕨        |
| VCORE                                                                      | 1.448V     | [Disabled]           |
| +1.5V                                                                      | 1.448V     | Do'nt reset case     |
| +3.3V                                                                      | 3.312V     | openstatus           |
| + 5V                                                                       | 5.080 V    | [Enabled]            |
| +12V                                                                       | 11.904V    | Clear Case open      |
| Current CPU Temperature                                                    | 30°C       | status at nex tboot. |
| Current CPU FAN Speed                                                      | 4440 RPM   |                      |
| Current POWER FAN speed                                                    | 0RPM       |                      |
| Current SYSTEM FAN speed                                                   | 0RPM       |                      |
| CPU Warning Temperature                                                    | [Disabled] |                      |
| CPU FAN Fail Warning                                                       | [Disabled] |                      |
| POWER FAN Fail Warning                                                     | [Disabled] |                      |
| SYSTEM FAN Fail Warning                                                    | [Disabled] |                      |
| ↑↓→←: Move Enter.Select +/-/PU/PD:Value F10:Save ESC:Exit F1:General Help  |            |                      |
| F3:Language F5:Previous Values F6:Fail-Safe Defaults F7:Optimized Defaults |            |                      |

Figure7: PC Health Status

#### ∽Reset Case Open Status

#### ∽ Case Opened

If the case is closed, "Case Opened" will show "No".

If the case have been opened, "Case Opened" will show "Yes".

If you wantto reset "Case Opened" value, set "Reset Case Open Status" to

"Enabled" and save CMOS, your computer will restart.

#### <sup>©</sup> Current Voltage (V) VCORE /+1.5 V/+3.3 V/ +5 V / +12 V

Detect system's voltage status automatically.

#### ${}^{\mbox{\tiny CPU}}$ Current CPU Temperature (°C)

Detect CPU Temp. automatically.

#### **©** Current CPU FAN / POWER / SYS TEM FAN Speed (RPM)

Detect Fan speed status automatically.

#### **CPU Warning Temperature**

| ➡ 60°C / 140°F | Monitor CPU Temp. at 60℃ / 140°F.                  |
|----------------|----------------------------------------------------|
| ₱70°C / 158°F  | Monitor CPU Temp. at 70℃ / 158°F.                  |
| ₩80°C / 176°F  | Monitor CPU Temp. at 80℃ / 176°F.                  |
| ▶90°C / 194°F  | Monitor CPU Temp. at 90℃ / 194°F.                  |
| ▶ Disabled     | Don'tmonitor current temperature. (Default v alue) |
|                |                                                    |

#### <sup>@</sup> Fan Fail Warning ( CPU / POWER / SYSTEM)

- → Disabled Fan Fail Alarm Function Disabled. (Default value)
- ➡ Enabled Fan Fail Alarm Function Enabled.

# **Frequency/Voltage Control**

CMOS Setup Utility -Copy right (C) 1984-2003 Aw ard Software

| Frequency/V                                                               | oltage Control             |                      |
|---------------------------------------------------------------------------|----------------------------|----------------------|
| CPUClock Ratio                                                            | [ 15X]                     | Item Help            |
| CPU Host Clock Control                                                    | [Disable]                  | Menu Lev el 🕨        |
| *CPUHost Frequency (MHz)                                                  | 100                        | Set CPU Ratio if CPU |
| ж Fix edPCI/AGP Frequency                                                 | 33/66                      | Ratiois unlocked.    |
| Host/DRAM Clock ratio                                                     | [Auto]                     |                      |
| Memory Frequency (MHz)                                                    | 266                        |                      |
| PC/AGPF requency (MHz)                                                    | 33/66                      |                      |
| DIMM OverVoltage Control                                                  | [Normal]                   |                      |
| AGP OverVoltage Control                                                   | [Normal]                   |                      |
| CPU Voltage Control                                                       | [Normal]                   |                      |
| Normal CPU Vcore                                                          | 1.4750V                    |                      |
| ↑↓→←: Move Enter.Select +/-/PU/PD:Value F10:Save ESC:Exit F1:General Help |                            |                      |
| F3:Language F5:Previous Values F6:Fail-S                                  | Safe Defaults F7:Optimized | Defaults             |

Figure 8: Frequency /Voltage Control

\*Those items will be available when "CPU Host Clock Control" is set to Enabled.

#### CPU Clock Ratio

 This setup option will automatically assign by CPU detection.

 ForWillamette CPU:

 8X~23X default: 14X

 For C-Stepping P4:

 8X,10X~24X default: 15X

 ForNorthwood CPU:

 12X~24X default: 16X

 The option will display "Locked" and read only if the CPU ratio is not changeable.

#### **CPUHost Clock Control**

Note: If system hangs up before enter CMOS setup utility, wait for 20 sec for times out reboot. When time out occur, system will reset and run at CPU default Host clock at next boot.

Disable Disable CPU Host Clock Control. (Default v alue)

► Enable Enable CPU Host Clock Control.

BIOS Setup

#### **Trequency (MHz)**

▶ 100MHz ~ 355MHz SetCPU Host Clock from 100MHz to 355MHz.

#### Tixed PCI/AGP Frequency

➤ You can choose those mode to adjust PCI/AGP frequency. (Select PCI/AGP frequency asy nchronous with CPU frequency).

#### **Fost/DRAM Clock Ratio**

for FSB(Front Side Bus) frequency =400MHz,

| ▶2.0 Memory Frequency = Host clock X 2. |
|-----------------------------------------|
|-----------------------------------------|

- ▶ 2.66 Memory Frequency = Host clock X 2.66.
- ➡Auto SetMemory frequency by DRAM SPDdata. (Default v alue)

for FSB(Front Side Bus) frequency = 533MHz,

- ▶2.0 Memory Frequency = Host clock X2.0.
- ▶2.5 Memory Frequency = Host clock X 2.5.
- ➡Auto SetMemory frequency by DRAM SPDdata. (Default v alue)

for FSB(Front Side Bus) frequency =667MHz,

- ► 2.0 Memory Frequency = Host clock X2.0.
- ▶ 1.5 Memory Frequency = Host clock X 1.5.
- ➡Auto SetMemory frequency by DRAM SPDdata. (Default v alue)

#### Memory Frequency(Mhz)

>> The values depend on CPU Host Frequency(Mhz).

#### PCI/AGP Frequency(Mhz)

→ The values depend on Fixed PCI/AGP Frequency item.

#### TIMM OverVoltage Control

Normal The default DIMM v oltage. (Defaultv alue)
+0.1V~+0.2V SetDIMM v oltage from 2.6V~2.7V.

#### Je AGP Over Voltage Control

Normal Auto detectAGP voltage. (Default value)
+0.1V~+.03V SetAGP voltage from 1.6V~1.8V.

#### CPUOverVoltage Control

Normal Auto detectCPU voltage. (Default value) ▶0.8375V~1.600V SetCPU voltage from 0.8375V~1.600V.

#### ☞ Normal CPU Vcore 1.4750V

## **TopPerformance**

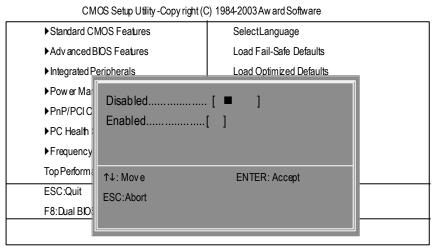

#### Figure 9: Top Performance

#### Top Performance

If you wish to maximize the performance of your system, set "Top Performance" as "Enabled".

- → Disabled Disable this function. (Default Value)
- ► Enabled Enable Top Performance function.
- "Top Performance" will increase H/W working speed. Different system configuration (both H/W component and OS) will effect the result. For example, the same H/W configuration might not run properly with Windows XP, but works smoothly with Windows NT. Therefore, if yoursystem is not perform enough, the reliability or stability problem will appear sometimes, and we will recommend you disabling the option to av did the problem as mentioned above.

# Select Language

| Standard CMC  | OS Features                 | Sele  | ctLanguage           |
|---------------|-----------------------------|-------|----------------------|
| Advanced B    |                             | 1.1.1 | ' Fail-Safe Defaults |
| Integrated P  | Select Language             |       | Optimized Defaults   |
| Power Man     | English [=]                 |       | upervisor Password   |
| ▶PnP/PCIC     | Franceia                    |       | serPassword          |
| PC Health S   | Fapenci []                  |       | ∋& Ex itSetup        |
| Frequency/    | 満望三文[]<br>  満体に文[]          |       | Nithout Sav ing      |
| Top Performa  | H¢ff[]                      |       |                      |
| ESC:Quit      | † . → → "Naa Ferri Anna F97 | 2 vet | hangeLanguage        |
| 8:Dual BIOS / | Q-Flash                     | F10:  | Save & Exit Setup    |

Figure 10:Select Language

#### Select Language

Multi Language is supports 7 languages. There are English, Japanese, French, Spanish, Germany, Simplified Chinese, Traditional Chinese.

## Load Fail-Safe Defaults

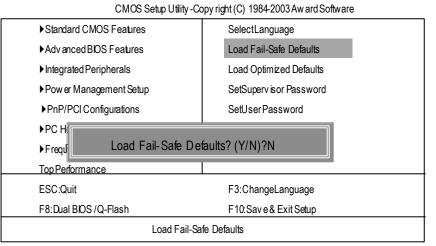

Figure 11: Load Fail-Safe Defaults

#### Toad Fail-Safe Defaults

Fail-Safe defaults contain the most appropriate values of the system parameters that allow minimum system performance.

# Load Optimized Defaults

CMOS Setup Utility -Copy right (C) 1984-2003 Aw ard Software

| ► Standard CMOS Features                   | SelectLanguage                        |
|--------------------------------------------|---------------------------------------|
| Advanced BIOS Features                     | Load Fail-Safe Defaults               |
| ► Integrated Peripherals                   | Load Optimized Defaults               |
| ▶ Pow er Management Setup                  | SetSupervisor Password                |
| ▶PnP/PCI                                   |                                       |
| ►PC Healt Load Optimized Defaults? (Y/N)?N |                                       |
| ► Frequency/Voltage Control                | Ex it Without Saving                  |
|                                            |                                       |
| TopPerformance                             |                                       |
| Top Performance<br>ESC:Quit                | F3:ChangeLanguage                     |
|                                            | , , , , , , , , , , , , , , , , , , , |

Figure 12: Load Optimized Defaults

#### Toad Optimized Defaults

Selecting this field loads the factory defaults for BIOS and Chipset Features which the system automatically detects.

## Set Supervisor/User Password

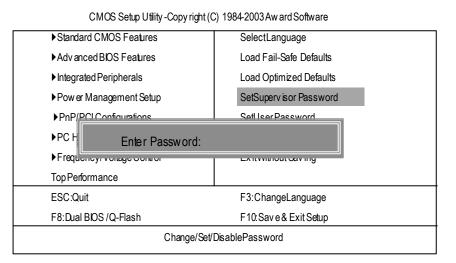

#### Figure 13: Password Setting

When you select this function, the following message will appear at the center of the screen to assist you in creating a password.

Type the password, up to eight characters, and press <Enter>. You will be asked to confirm the password. Type the password again and press <Enter>. You may also press <Esc> to abort the selection and not enter a password.

To disable password, just press <Enter> when you are prompted to enter password. A message "PASSWORD DISABLED" will appear to confirm the password being disabled. Once the password is disabled, the system will boot and you can enter Setup freely.

The BIOS Setup program allows you to specify two separate passwords: a SUPERVISOR PASS-WORD and a USER PASSWORD. When disabled, anyone may access all BIOS Setup program function. When enabled, the Supervisor password is required for entering the BIOS Setup program and having full configuration fields, the User password is required to access only basic items.

If you select "System" at "Security Option" in Advance BIOS Features Menu, you will be prompted for the password every time the system is rebooted or any time you try to enter Setup Menu.

If you select "Setup" at "Security Option" in Advance BIOS Features Menu, you will be prompted only when you try to enter Setup.

# Save & Exit Setup

CMOS Setup Utility -Copy right (C) 1984-2003 Aw ard Software

| ► Standard CMOS Features               | SelectLanguage          |  |
|----------------------------------------|-------------------------|--|
| Advanced BIOS Features                 | Load Fail-Safe Defaults |  |
| ► Integrated Peripherals               | Load Optimized Defaults |  |
| ▶ Pow er Management Setup              | SetSupervisor Password  |  |
| ▶ PnP/PCI Configurations               | SetUserPassword         |  |
| ►PC Her                                | Omra 9 FuitOatin        |  |
| ►Freque Save to CMOS and EXIT (Y/N)? Y |                         |  |
| Top Performance                        |                         |  |
| ESC:Quit                               | F3:ChangeLanguage       |  |
| F8:Dual BIOS /Q-Flash                  | F10:Save & Exit Setup   |  |
| Save Data to CMOS                      |                         |  |
|                                        |                         |  |

#### Figure 14: Save & Exit Setup

Type "Y" will quit the Setup Utility and save the user setup value to RTC CMOS. Type "N" will return to Setup Utility.

# Exit Without Saving

| CMOS Setup Utility -Copy right (C   | C) 1984-2003 Aw ard Software |  |
|-------------------------------------|------------------------------|--|
| Standard CMOS Features              | SelectLanguage               |  |
| Advanced BIOS Features              | Load Fail-Safe Defaults      |  |
| ▶ Integrated Peripherals            | Load Optimized Defaults      |  |
| Pow er Manaœment Setup              | SetSupervisor Password       |  |
| ▶PnP/F Quit Without Saving (Y/N)? N |                              |  |
| ►PC Hearn Clarad                    | Ourou Exhoomp                |  |
| ► Frequency/Voltage Control         | Ex it Without Saving         |  |
| TopPerformance                      |                              |  |
| ESC:Quit                            | F3:ChangeLanguage            |  |
| F8:Dual BIOS /Q-Flash               | F10:Save&ExitSetup           |  |
| Abandon all Data                    |                              |  |

Figure 15: Ex it Without Saving

Type "Y" will quit the Setup U tility without saving to RTC CMOS. Type "N" will return to Setup U tility.

| G                                     |        |
|---------------------------------------|--------|
|                                       |        |
|                                       |        |
|                                       |        |
|                                       |        |
|                                       |        |
|                                       |        |
|                                       |        |
|                                       |        |
|                                       |        |
|                                       |        |
|                                       |        |
|                                       |        |
|                                       |        |
|                                       |        |
|                                       |        |
|                                       |        |
|                                       |        |
|                                       |        |
|                                       |        |
|                                       |        |
|                                       |        |
|                                       |        |
|                                       |        |
|                                       |        |
|                                       |        |
|                                       |        |
|                                       |        |
|                                       |        |
|                                       |        |
|                                       |        |
|                                       |        |
|                                       |        |
|                                       |        |
|                                       |        |
|                                       |        |
|                                       |        |
|                                       |        |
|                                       |        |
|                                       |        |
|                                       |        |
|                                       |        |
|                                       |        |
|                                       |        |
|                                       |        |
|                                       |        |
|                                       |        |
|                                       |        |
|                                       |        |
|                                       |        |
|                                       |        |
|                                       |        |
|                                       |        |
|                                       |        |
|                                       |        |
|                                       |        |
|                                       |        |
|                                       |        |
|                                       |        |
|                                       |        |
|                                       |        |
|                                       |        |
|                                       |        |
|                                       |        |
|                                       |        |
|                                       |        |
|                                       |        |
|                                       |        |
|                                       |        |
|                                       |        |
|                                       |        |
|                                       |        |
|                                       |        |
|                                       |        |
|                                       |        |
|                                       |        |
|                                       |        |
|                                       |        |
|                                       |        |
|                                       |        |
|                                       |        |
|                                       |        |
|                                       |        |
|                                       |        |
|                                       |        |
|                                       |        |
|                                       |        |
|                                       |        |
|                                       |        |
|                                       |        |
|                                       |        |
|                                       |        |
|                                       |        |
|                                       |        |
|                                       |        |
| GA-8PE800 Ultra / Pro(-R) Motherboard | - 64 - |
| GA-OPEOUU UITA / Pro(-K) MOTHERDOARD  | - 04 - |
|                                       |        |

# Chapter 4 Technical Reference

### @ BIOS Introduction

# Gigabyte announces @ BIOS Windows BIOS live update utility

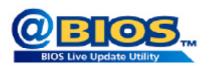

Have you ever updated BIOS by yourself? Or like many other people, you just know what BIOS is, but always hesitate to update it? Because you think updating newest BIOS is unnecessary and actually you don't know how to update it.

Maybe not like others, you are very experienced in BIOS updating and spend quite a lot of time to do it. But of course you don't like to do it too much. First, download different BIOS from website and then switch the operating system to DOS mode. Secondly, use different flash utility to update BIOS. The above process is not a interesting job. Besides, always be carefully to store the BIOS source code correctly in your disks as if you update the wrong BIOS, it will be a nightmare.

Certainly, you wonder why motherboard vendors could not just do something right to save your time and effort and save you from the lousy BIOS updating work? Here it comes! Now Gigabyte announces @BIOS—the first Windows BIOS live update utility. This is a smart BIOS update software. It could help you to download the BIOS from internetand update it. Not like the other BIOS update software, it's a Windows utility. With the help of "@BIOS', BIOS updating is no more than a click.

Besides, no matter which mainboard you are using, if it's a Gigabyte's product\*, @BIOS help you to maintain the BIOS. This utility could detect your correct mainboard model and help you to choose the BIOS accordingly. It then downloads the BIOS from the nearest Gigabyte ftp site automatically. There are several different choices; you could use "Internet Update" to download and update your BIOS directly. Or you may want to keep a backup for your current BIOS, just choose "Save Current BIOS" to save it first. You make a wise choice to use Gigabyte, and @BIOS update your BIOS smartly. You are now worry free from updating wrong BIOS, and capable to maintain and manage your BIOS easily. Again, Gigabyte's innovative product erects a milestone in mainboard industries.

For such a wonderful software, how much it costs? Impossible! It's free! Now, if you buy a Gigabyte's motherboard, you could find this amazing software in the attached driver CD. But please remember, connected to internet at first, then you could have a internet BIOS update from your Gigabyte @BIOS.

- 65 -

## Easy Tune<sup>™</sup> 4 Introduction

#### Gigabyte announces EasyTune<sup>™</sup> 4 Windows based Overclocking utility

EasyTune 4 carries on the heritage so as to pave the way for future generations.

Overclock" might be one of the most common issues in computer field. But have many users ever

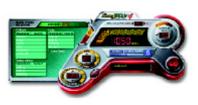

tried it? The answer is probably "no". Because "Overclock" is thought to be very difficult and includes a lot of technical know-how, sometimes "Overclock" is even considered as special skills found only in some enthusiasts. But as to the experts in "Overclock", what's the truth? They may spend quite a lot of time and money to study, try and use many different hardware or BIOS tools to do "Overclock". And even with these technologies, theystill learn that it's quite a risk because the safety

and stability of an "Overclock" system is unknown. Now everything is different because of a Windows based overclocking utility "EasyTune 4" --announced by Gigabyte. This windows based utility has totally changed the gaming rule of "Overclock". This is the first windows based overclocking utility is suitable for both normal and power users. Users can choose either "Easy Mode" or "Advanced Mode" for overclocking at their convenience. For users who choose "Easy Mode", they just need to click "Auto Optimize" to have autoed and immediate CPU overclocking. This software will then overdrive CPU speed automatically with the result being shown in the control panel. If users prefer "Overclock" by them, there is also another choice. Click "Advanced Mode" to enjoy "sport drive" class Overclocking user interface. "Advanced Mode", allows users to change the system bus /AGP / Memory working frequency in small increments to get ultimate system performance. It operates in coordination with Gigabyte motherboards. Besides, it is different from other traditional overclocking methods, EasyTune 4 doesn't require users to change neither BIOS nor hardware switch/ jumper setting; on the other hand, they can do "Overclock" at easy step. Therefore, this is a safer way for "Overclock" as nothing is changed on software or hardware. If user runs EasyTune 4 over system's limitation, the biggest lost is only to restart the computer again and the side effect is then well controlled. Moreover, if one well-performed system speed has been tested in EasyTune 4, user can "Save" this setting and "Load" it in next time. Obviously, Gigabyte EasyTune 4 has already turned the "Overclock" technology toward to a newer generation. This wonderful software is now free bundled in Gigabyte motherboard attached in driver CD. Users may make a test drive of "EasyTune 4" to find out more amazing features by themselves.

\*Some Gigabyte products are not fully supported by EasyTune 4. Please find the products supported list in the web site.

\*Any "Overclocking action" is at user's risk, Gigabyte Technology will not be responsible for any damage or instability to your processor, motherboard, or any other components.

## **Face-Wizard Utilities Installation**

#### What is Face-Wizard<sup>™</sup>?

Face-Wizard™ is a windows based utility with user-friendly interface that allows users to change the boot-up logo with picture from Gigabyte Logo Gallery on web site or other compatible picture you have.

#### How does it work?

Face-Wizard<sup>™</sup> allows user to select BIOS on board or file in hard drive, floppy disk , zip, MO or other storage devices and combine the compatible picture you prefer into BIOS. And not only this, Face-Wizard<sup>™</sup> also helps user to update BIOS in windows mode.

#### What's benefit for using Face-Wizard™?

It can personalize boot-up logo to show your unique style from others, and never again looking at the black and white bootup screen.

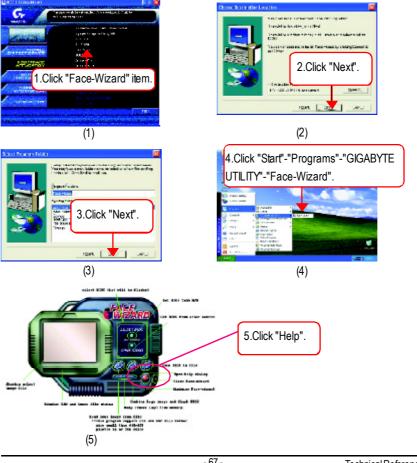

Technical Reference

## **BIOS Flash Procedure**

### Method 1:

We use GA-7VTX motherboard and Flash841 BIOS flash utility as example. Please flash the BIOS according to the following procedures if you are now under the DOS mode. Flash BIOS Procedure:

STEP 1:

(1) Please make sure your system has installed the extraction utility such as winzip or pkunzip. Firstly you have to install the extraction utility such as winzip or pkunzip for unzip the files. Both of these utilities are available on many shareware download pages like <u>http://www.cnet.com</u>

STEP 2: Make a DOS boot diskette. (See example: Windows 98 O.S.) Beware: Windows ME/2000 are not allowed to make a DOS boot diskette.

(1) With an available floppy disk in the floppy drive. Please leave the diskette "UN-write protected" type. Double click the "My Computer" icon from Desktop, then click "3.5 diskette (A)" and right click to select "Format (M)"

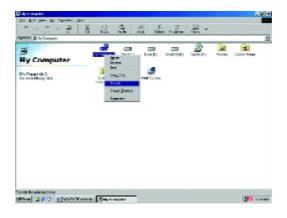

(2) Select the "Quick (erase)" for Format Type, and pick both "Display summary when finished" and "Copy system files", after that press "Start". That will format the floppy and transfer the needed system files to it.

Beware: This procedure will erase all the prior data on that floppy, so please proceed accordingly.

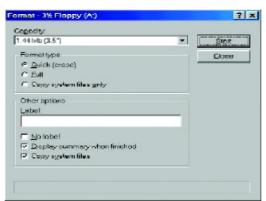

(3) After the floppy has been formatted completely, please press "Close".

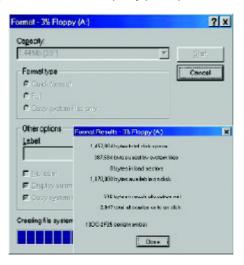

STEP 3: Download BIOS and BIOS utility program.

(1) Please go to Gigabyte website http://www.gigabyte.com.tw/index.html, and click "Support".

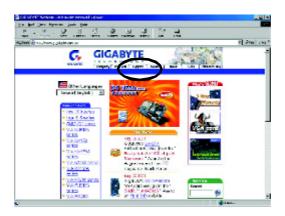

(2) From Support zone, click the "Motherboards BIOS & Drivers".

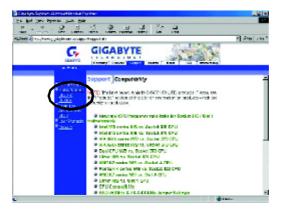

(3) We use GA-7VTX motherboard as example. Please select GA-7VTX by Model or Chipset optional menu to obtain BIOS flash files.

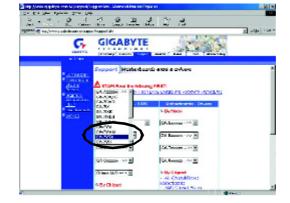

(4) Select an appropriate BIOS version (For example: F4), and click to download the file. It will pop up a file download screen, then select the "Open this file from its current location" and press "OK".

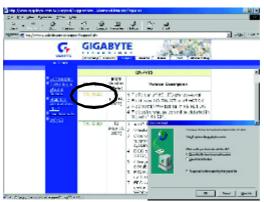

(5) At this time the screen shows the following picture, please click "Extract" button to unzip the files.

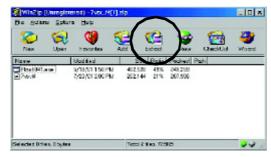

(6) Please extract the download files into the clean bootable floppy disk A mentioned in STEP 2, and press "Extract".

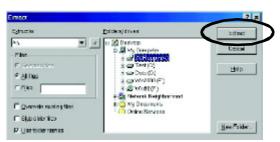

English

STEP 4: Make sure the system will boot from the floppy disk.

(1) Insert the floppy disk (contains bootable program and unzip file) into the floppy drive A. Then, restart the system. The system will boot from the floppy disk. Please press <DEL> key to enter BIOS setup main menu when system is boot up.

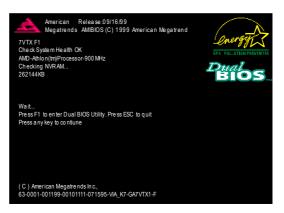

(2) Once you enter the BIOS setup utility, the main menu will appear on the screen. Use the arrows to highlight the item "BIOS FEATURES SETUP".

| AMIBIOS SIMPLE SETUR                           | PUTILITY - VERSION 1.24b             |
|------------------------------------------------|--------------------------------------|
| (C) 1999 American Megatren                     | ds, Inc. All Rights Reserved         |
| STANDARD CMOS SETUP                            | INTEGRATED PERIPHERALS               |
| BIOS FEATURES SETUP                            | HARDWARE MONITOR & MISC SETUP        |
| CHIPSET FEATURES SETUP                         | SUPER VISOR PASSWORD                 |
| POWER MANAGEMENT SETUP                         | USER PASSWORD                        |
| PNP / PCI CONFIGURATION                        | IDE HDD AUT O DETECTION              |
| LOAD BIOS DEFAULTS                             | SAVE & EXIT SETUP                    |
| LOAD SETUP DEFAULTS                            | EXIT WITHOUT SAVING                  |
| ESC: Quit ↑↓←→ : Select Item (Shi              | ift)F2 : Change Color F5: Old Values |
| F6: Load BIOS Defaults F7: Load Setup Defaults | faults F10:Save & Exit               |
|                                                |                                      |
| Time, Date , H                                 | Hard Disk Type                       |

Password Check

"1st Boot Device", and then use the "Page Up" or "Page Down" keys to select "Floppy". AMIBIOS SETUP - BIOS FEATURES SETUP (C) 2001 American Megatrends, Inc. All Rights Reserved 1st Boot Device : Floppy : IDE-0 2nd Boot Device 3rd Boot Device : CDROM S.M.A.R.T. for Hard Disks : Disabled BootUp Num-Lock : On ESC: Quit ↑↓←→: Select Item Floppy Drive Seek : Disabled PU/PD/+/-: Modify F1 : Help

: Setup

(3) Press "Enter" to enter "BIOS FEATURES SETUP" menu. Use the arrows to highlight the item

(4) Press "ESC" to go back to previous screen. Use the arrows to highlight the item "SAVE & EXIT SETUP" then press "Enter". System will ask "SAVE to CMOS and EXIT (Y/N)?" Press "Y" and "Enter" keys to confirm. Now the system will reboot automatically, the new BIOS setting will be taken effect next boot-up.

F5 : Old Values (Shift)F2: Color F6 : Load BIOS Defaults F7 : Load Setup Defaults

| AM IBIOS SIMPLE SET                        | UP UTILITY - VERSION 1.24b          |
|--------------------------------------------|-------------------------------------|
| (C) 2001 American Megat                    | rends, Inc. All Rights Reserved     |
| STANDARD CMOS SETUP                        | INTEGRATED PERIPHERALS              |
| BIOS FEATURES SETUP                        | HARDWARE MONITOR & MISC SETUP       |
| CHIPSET FEATURES SETUP                     | SUPER VISOR PASSWORD                |
|                                            |                                     |
| PNP / PCI CONFIC Save to CMOS an           | d EXIT (Y/N)? Y                     |
|                                            | SAVE & EXIT SETUP                   |
| LOAD SETUP DEFAULTS                        | EXIT WITHOUT SAVING                 |
| ESC: Quit ↑↓←→ : Select Item (Shi          | ft)F2 : Change Color F5: Old Values |
| F6: Load BIOS Defaults F7: Load Setup Defa | aults F10:Save & Exit               |
|                                            |                                     |
| Save Data to CMO                           | 9S & Exit SETUP                     |

STEP 5: BIOS flashing.

(1) After the system boot from floppy disk, type "A:\> dir/w" and press "Enter" to check the entire files in floppy A. Then type the "BIOS flash utility" and "BIOS file" after A:\>. In this case you have to type "A:\> Flash841 7VTX.F4" and then press "Enter".

| Starting Windows 9 | 8                    |
|--------------------|----------------------|
| Microsoft(R) Windo | ws98                 |
| © Copyright Micr   | osoft Corp 1981-1999 |
| A:\> dir/w         |                      |
| Volume in drive    | has no label         |
| Volume Serial Num  | ber is 16EB-353D     |
| Directory of A:\   |                      |
| COMMAND.COM        | 7VTX.F4 FLASH841.EXE |
| 3 file(s)          | 838,954 bytes        |
| 0 dir(s)           | 324,608 bytes free   |
|                    |                      |
| A:\> Flash841 7VT  | K.F4                 |

(2) Now screen appears the following Flash Utility main menu. Press "Enter", the highlighted item will locate on the model name of the right-upper screen. Right after that, press "Enter" to start BIOS Flash Utility.

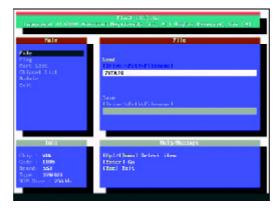

(3) It will pop up a screen and asks "Are you sure to flash the BIOS?" Press [Enter] to continue the procedure, or press [ESC] to quit.

Beware: Please do not turn off the system while you are upgrading BIOS. It will render your BIOS corrupted and system totally inoperative.

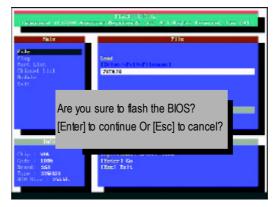

(4) The BIOS flash completed. Please press [ESC] to exit Flash Utility.

| Coppinglet 10                                                            | COR AND | Find Filtrig<br>on Replaceds (in: A)   Rights Severaer, Se | r. 194 |
|--------------------------------------------------------------------------|---------|------------------------------------------------------------|--------|
| No.1 II                                                                  |         | - Tile                                                     |        |
| Pile<br>Cing<br>Part Lint<br>Chipsel Lint<br>Aviate<br>Reit              |         | EXIT?<br>continue Or [Esc] to cancel?                      |        |
| - 1010                                                                   |         | Help/Hectage                                               |        |
| Ehip ( Y2A<br>Eude : 7306<br>Desci: 897<br>Type : 29942<br>Hun Size ( 29 |         | norite di<br>Japan Usua filonako kolo adiori sare          |        |

STEP 6: Load BIOS defaults.

Normally the system redetects all devices after BIOS has been upgraded. Therefore, we highly recommend reloading the BIOS defaults after BIOS has been upgraded. This important step resets everything after the flash.

(1) Take out the floppy diskette from floppy drive, and then restart the system. The boot up screen will indicate your motherboard model and current BIOS version.

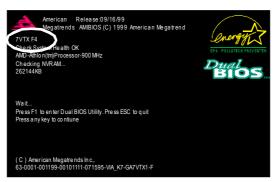

(2) Don't forget to press <DEL> key to enter BIOS setup again when system is boot up. Use the arrows to highlight the item "LOAD SETUP DEFAULTS" then press "Enter". System will ask "Load Setup Defaults (Y/N)?" Press "Y" and "Enter" keys to confirm.

| AM IBIOS SIMPLE SET UP                    | PUTILITY - VERSION 1.24b            |
|-------------------------------------------|-------------------------------------|
| (C) 2001 American Megatreno               | ds, Inc. All Rights Reserved        |
| STANDARD CMOS SETUP                       | INTEGRATED PERIPHERALS              |
| BIOS FEATURES SETUP                       | HARDWARE MONITOR & MISC SETUP       |
| CHIPSET FEATURES SETUP                    | SUPER VISOR PAS SWORD               |
| POWER MANAGEI                             |                                     |
| PNP / PCI CONFIG Load Setup Defau         | ults? (Y/N)?N                       |
| LOAD BIOS DEFAULTS                        | SAVE & EXIT SETUP                   |
| LOAD SETUP DEFAULTS                       | EXIT WITHOUT SAVING                 |
| ESC: Quit ↑↓←→ : Select Item (Shi         | ft)F2 : Change Color F5: Old Values |
| F6: Load BIOS Defaults F7: Load Setup Def | faults F10:Save & Exit              |
|                                           |                                     |
| Load Setup D                              | efaults                             |

(3) Use the arrows to highlight the item "SAVE & EXIT SETUP" and press "Enter". System will ask "SAVE to CMOS and EXIT (Y/N)?" Press "Y" and "Enter" keys to confirm. Now the system will reboot automatically, the new BIOS setting will be taken effect next boot-up.

| AM IBIOS SIMPLE SET                                                       | UP UTILITY - VERSION 1.24b          |
|---------------------------------------------------------------------------|-------------------------------------|
| (C) 2001 American Megat                                                   | rends, Inc. All Rights Reserved     |
| STANDARD CMOS SETUP                                                       | INTEGRATED PERIPHERALS              |
| BIOS FEATURES SETUP                                                       | HARDWARE MONITOR & MISC SETUP       |
| CHIPSET FEATURES SETUP                                                    | SUPER VISOR PASSWORD                |
| POWER MANAGEMENT SETUR                                                    |                                     |
| PNP / PCI CONFIC Save to CMOS ar                                          | nd EXIT (Y/N)? Y                    |
| LOAD BIOS DEFAULTS                                                        | SAVE & EXIL SELUP                   |
| LOAD SETUP DEFAULTS                                                       | EXIT WITHOUT SAVING                 |
| ESC: Quit $\uparrow \downarrow \leftarrow \rightarrow$ : Select Item (Shi | ft)F2 : Change Color F5: Old Values |
| F6: Load BIOS Defaults F7: Load Setup Def                                 | faults F10:Save & Exit              |
|                                                                           |                                     |
| Save Data to CMC                                                          | DS & Exit SETUP                     |

(4) Congratulate you have accomplished the BIOS flash procedure.

Method 2: Dual BIOS / Q-Flash Introduction

#### A. What is Dual BIOS Technology?

Dual BIOS means that there are two system BIOS (ROM) on the motherboard, one is the Main BIOS and the other is Backup BIOS. Under the normal circumstances, the system works on the Main BIOS. If the Main BIOS is corrupted or damaged, the Backup BIOS can take over while the system is powered on. This means that your PC will still be able to run stably as if nothing has happened in your BIOS.

#### B. How to use Dual BIOS and Q-Flash Utility?

a. After power on the computer, pressing <Del> immediately during POST (Power On Self Test) it will allow you to enter Award BIOS CMOS SETUP, then press <F8> to enter Flash utility.

| ▶Standard CMOS Features     | SelectLanguage               |
|-----------------------------|------------------------------|
| Advanced BIOS Features      | Load Fail-Safe Defaults      |
| ►Integrated Peripherals     | Load Optimized Defaults      |
| ▶ Power Management Setup    | Set Supervisor Password      |
| ▶ PnP/PCI Configurations    | Set User Password            |
| ▶PC Health Status           | Save & Exit Setup            |
| ► Frequency/                |                              |
| TopPerforma Enter Dual BIOS | S / Q-Flash Utility (Y/N)? Y |
| ESC:Quit                    | F3:ChangeLanguage            |
| F8:Dual BIOS /Q-Flash       | F10:Save & Exit Setup        |
|                             |                              |
|                             |                              |

CMOS Setup Utility-Copyright(C) 1984-2002 Award Software

#### b. Dual BIOS / Q-Flash Utility

| Dual BIOS / Q-Flas                     | sh Utility V845.4MF3   |
|----------------------------------------|------------------------|
| (C) 2001, GIGA-BYTE Tech               | inology Co., LTD.      |
|                                        |                        |
| Wide Range Protection                  | :Disabled              |
| Halt On BIOS Defects                   | :Disabled              |
| Auto Recovery                          | :Enabled               |
| Boot From                              | :Main BIOS             |
| BIOS Recovery                          | :Main to Backup        |
|                                        |                        |
| F3: Load Default                       | F5:Start BIOS Recovery |
| F7: Save And Restart                   | F9:Exit Without Saving |
| F8: Update BIOS from disk              | F10:Recovery from Disk |
|                                        |                        |
| Use <space> key to toggle setu</space> | ıp                     |
|                                        |                        |

#### $\textbf{c.} \ \ \mathsf{Dual BIOS} \ \ \mathsf{ltem explanation}:$

# Wide Range Protection: Disabled(Default), Enabled Status 1:

If any failure (ex. Update ESCD failure, checksum error or reset...) occurs in the Main BIOS, just before the Operating System is loaded and after the power is on, and that the Wide Range Protection is set to "Enable", the PC will boot from Backup BIOS automatically. Status 2:

If the ROM BIOS on peripherals cards(ex. SCSI Cards, LAN Cards,..) emits signals to request restart of the system after the user make any alteration on it, the boot up BIOS will not be changed to the Backup BIOS.

#### Halt On BIOS Defects : Disabled(Default), Enabled

If the BIOS occurs a checksum error or the Main BIOS occurs a WIDE RANGE PROTECTION error and Halt On BIOS Defects set to Enable, the PC will show messages on the boot screen, and the system will pause and wait for the user's instruction.

If Auto Recovery :Disabled, it will show <or the other key to continue.>

If Auto Recovery : Enabled, it will show <or the other key to Auto Recover.>

#### Auto Recovery : Enabled(Default), Disabled

When one of the Main BIOS or Backup BIOS occurs checksum failure, the working BIOS will automatically recover the BIOS of checksum failure.

(In the Power Management Setup of the BIOS Setting, if ACPI Suspend Type is set to Suspend to RAM, the Auto Recovery will be set to Enable automatically.)

(If you want to enter the BIOS setting, please press "Del" key when the boot screen appears.)

#### Boot From : Main BIOS(Default), Backup BIOS

Status 1:

The user can set to boot from main BIOS or Backup BIOS.

Status 2:

If one of the main BIOS or the Backup BIOS fails, this item "Boot From : Main BIOS(Default)" will become gray and will not be changed by user.

#### **BIOS Recovery : Main to Backup**

Auto recovery message:

#### **BIOS Recovery: Main to Backup**

The means that the Main BIOS works normally and could automatically recover the Backup BIOS.

#### **BIOS Recovery: Backup to Main**

The means that the Backup BIOS works normally and could automatically recover the Main BIOS.

(This auto recovery utility is set by system automatically and can't be changed by user.)

#### C. What is Q-Flash Utility?

Q-Flash utility is a pre-O.S. BIOS flash utility enables users to update its BIOS within BIOS mode, no more fooling around any OS.

#### D. How to use Q-Flash Flash?

| F3: Load Default                     | F5: Start BIOS Recovery                     |
|--------------------------------------|---------------------------------------------|
| Load current BIOS default value.     | Press F5 to recovery new BIOS version.      |
|                                      |                                             |
| F7: Save and Restart                 | F9: Exit Without Saving                     |
| Save revised setting and restart the | Exit without changing.                      |
| computer.                            |                                             |
| F8: Update BIOS from Disk            | F10: Recovery from Disk                     |
| Update boot-up BIOS.                 | Update another BIOS (different from boot-up |
|                                      | BIOS)                                       |
|                                      |                                             |

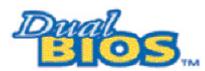

## DualBIOS<sup>TM</sup> Technology FAQ

GIGABYTE Technology is pleased to introduce DualBIOS technology, a hot spare for your system BIOS. This newest "Value-added" feature, in a long series of innovations from GIGABYTE, is available on this mainboard. Future GIGABYTE motherboards will also incorporate this innovation.

#### What's DualBIOS™?

On GIGABYTE motherboards w6ith DualBIOS there are physically two BIOS chips. For simplicity we'll call one your "Main BIOS" and the other we'll call your "Backup" BIOS (your "hot spare"). If your Main BIOS fails, the Backup BIOS almost automatically takes over on your next system boot. Almost automatically and with virtually zero down time! Whether the problem is a failure in flashing your BIOS or a virus or a catastrophic failure of the Main BIOS chip, the result is the same - the Backup BIOS backs you up, almost automatically.

#### I. Q: What is DualBIOS™ technology?

#### Answer:

DualBIOS technology is a patented technology from Giga-Byte Technology. The concept of this technology is based on the redundancy and fault tolerance theory. DualBIOS<sup>™</sup> technology simply means there are two system BIOSes (ROM) integrated onto the motherboard. One is a main BIOS, and the other is a backup BIOS. The mainboard will operate normally with the main BIOS, however, if the main BIOS is corrupt or damaged for various reasons, the backup BIOS will be automatically used when the system powered-On. Your PC will operate as before the main BIOS was damaged, and is completely transparent to the user.

#### II. Q: Why does anyone need a motherboard with DualBIOS<sup>™</sup> technology? Answer:

In today's systems there are more and more BIOS failures. The most common reasons are virus attacks, BIOS upgrade failures, and/or deterioration of the BIOS (ROM) chip itself.

- New computer viruses are being found that attack and destroy the system BIOS. They
  may corrupt your BIOS code, causing your PC to be unstable or even not boot normally.
- BIOS data will be corrupted if a power loss/surge occurs, or if a user resets the system, or if the power button is pressed during the process of performing a system BIOS upgrade.
- 3. If a user mistakenly updates their mainboard with the incorrect BIOS file, then the system may not be able to boot correctly. This may cause the PC system hang in operation or during boot.
- 4. A flash ROM's life cycle is limited according to electronic characteristics. The modern PC utilizes the Plug and Play BIOS, and is updated regularly. If a user changes peripherals often, there is a slight chance of damage to the flash ROM. With Giga-Byte Technology's patented DualBIOS™ technology you can reduce the possibility of hangs during system boot up, and/or loss BIOS data due to above reasons. This new technology will eliminate valuable system down time and costly repair bills cause by BIOS failures.

#### III. Q: How does DualBIOS<sup>™</sup> technology work?

#### Answer:

- DualBIOS<sup>™</sup> technology provides a wide range of protection during the boot up procedure. It protects your BIOS during system POST, ESCD update, and even all the way to PNP detection/assignment.
- DualBIOS<sup>™</sup> provides automatic recovery for the BIOS. When the first BIOS used during boot up does not complete or if a BIOS checksum error occurs, boot-up is still possible. In the DualBIOS<sup>™</sup> utility, the "Auto Recovery" option will guarantee that if either the main BIOS or backup BIOS is corrupted, the DualBIOS<sup>™</sup> technology will use the good BIOS and correct the wrong BIOS automatically.
- DualBIOS<sup>™</sup> provides manual recovery for the BIOS. DualBIOS<sup>™</sup> technology contains a built-in flash utility, which can flash your system BIOS from backup to main and/or visa versa. There is no need for an OS-dependent flash utility program.
- 4. DualBIOS<sup>™</sup> contains a one-way flash utility. The built-in one-way flash utility will ensure that the corrupt BIOS is not mistaken as the good BIOS during recovery and that the correct BIOS (main vs. backup) will be flashed. This will prevent the good BIOS from being flashed.

#### IV. Q: Who Needs DualBIOS™ technology?

#### Answer:

1. Every user should have DualBIOS<sup>™</sup> technology due to the advancement of computer viruses.

Everyday, there are new BIOS-type viruses discovered that will destroy your system BIOS. Most commercial products on the market do not have solutions to guard against this type of virus intrusion. The DualBIOS<sup>™</sup> technology will provide a state-of-the-art solution to protect your PC:

Case I.) Vicious computer viruses may wipe out your entire system BIOS. With a conventional single system BIOS PC, the PC will not be functional until it is sent for repairs.

Case II.) If the "Aub Recovery" option is enabled in the DualBIOS<sup>™</sup> utility, and if a virus corrupts your system BIOS, the backup BIOS will aubmatically reboot the system and correct the main BIOS.

Case III.) A user may override booting from the main system BIOS. The DualBIOS™

utility may be entered to manually change the boot sequence to boot from the backup BIOS. 2. During or after a BIOS upgrade, if DualBIOS<sup>™</sup> detects that the main BIOS is corrupt, the backup BIOS will take over the boot-up process automatically. Moreover, it will verify the main and backup BIOS checksums when booting-up. DualBIOS<sup>™</sup> technology examines the checksum of the main and backup BIOS while the system is powered on to guarantee your BIOS operates properly.

 Power Users will have the advantage of having two BIOS versions on their mainboard. The benefit is being able to select either version BIOS to suit the performance system needs.
 Flexibility for high-end desktop PCs and workstation/servers. In the DualBIOS<sup>™</sup> utility, the option can be set, "Halt On When BIOS Defects," to be enabled to haltyour system with awarning message that the main BIOS has been corrupted. Most workstation/servers require constant operation b guarantee services have not been interrupted. In this situation, the "Halt On When BIOS Defects" message may be disabled to avoid system pauses during normal booting. Another advantage you gain from Giga-Byte's DualBIOS<sup>™</sup> technology is the ability to upgrade from dual 2 Mbit BIOS to dual 4 Mbit BIOS in the future if extra BIOS storage is need.

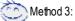

If you don't have DOS boot disk, we recommend that you used Gigabyte @BIOS™ program to flash BIOS.

Follow the setup that showing on the scween to install the Utility.

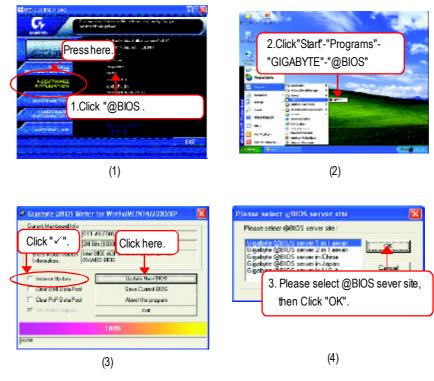

Methods and steps:

I. Update BIOS through Internet

- a. Click "Internet Update" icon
- b. Click "Update New BIOS" icon
- c. Select@BIOS<sup>™</sup> sever
- d. Select the exact model name on your motherboard
- e. System will automatically download and update the BIOS.

# English

#### II. Update BIOS NOT through Internet

- a. Do not click "Internet Update" icon
- b. Click "Update New BIOS"
- c. Please select "All Files" in dialog box while opening the old file.
- d. Please search for BIOS unzip file, downloading from internet or any other methods (such as: 8PE800U.F1).
- e. Complete update process following the instruction.

#### III. Save BIOS

In the very beginning, there is "Save Current BIOS" icon shown in dialog box. It means to save the current BIOS version.

#### IV. Check out supported motherboard and Flash ROM:

In the very beginning, there is "About this program" icon shown in dialog box. It can help you check outwhich kind of motherboard and which brand of Flash ROM are supported.

#### Note:

- a. In method I, if it shows two or more motherboard's model names to be selected, please make sure your motherboard's model name again. Selecting wrong model name will cause the system unbooted.
- b. In method II, be sure that motherboard's model name in BIOS unzip file are the same as your motherboard's. Otherwise, your system won't boot
- c. In method I, if the BIOS file you need cannot be found in @BIOS<sup>™</sup> server, please go onto Gigabyte's web site for downloading and updating it according to method II.
- d. Please note that any interruption during updating will cause system unbooted

## 2-/4-/6-Channel Audio Function Introuction

The installation of windows 98SE/2K/ME/XP is very simple. Please follow next step to install the function!

#### Stereo Speakers Connection and Settings:

We recommend that you use the speaker with amplifier to acquire the best sound effect if the stereo output is applied.

#### STEP 1:

Connect the stereo speakers or earphone to "Line Out".

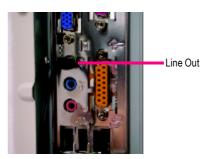

#### STEP 2 :

After installation of the audio driver, you'll find an sicon on the taskbar's status area. Click the audio icon "Sound Effect" from the windows tray at the bottom of the screen.

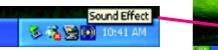

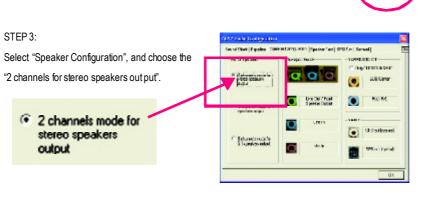

GA-8PE800 Ultra /Pro(-R) Motherboard

#### 4 Channel Analog Audio Output Mode

#### STEP 1 : Connect the front channels to "Line Out", the rear channels to "Line In".

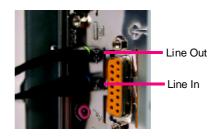

#### STEP 2 :

After installation of the audio driver, you'll find an icon on the taskbar's status area. Click the audio icon "Sound Effect" from the windows tray at the bottom of the screen.

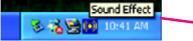

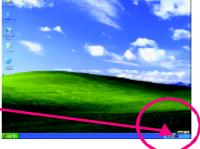

#### STEP 3 :

Select "Speaker Configuration", and choose the "4 channels for 4 speakers output". Disable "Only SURROUND-KIT", and press "OK".

4 channels mode for 4 speakers output

When the "Environment settings" is "None", the sound would be performed as stereo mode (2 channels output). Please select the other settings for 4 channels output.

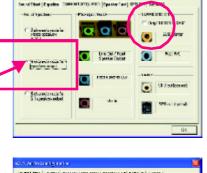

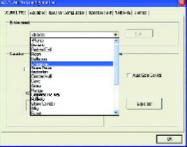

Technical Reference

#### Basic 6 Channel Analog Audio Output Mode

Use the back audio panel to connect the audio output without any additional module. STEP 1 :

Connect the front channels to "Line Out", the rear channels to "Line In", and the Center/Subwoofer channels to "MIC In ".

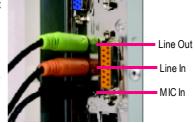

#### STEP 2 :

After installation of the audio driver, you'll find an sicon on the taskbar's status area. Click the audio icon "Sound Effect" from the windows tray at the bottom of the screen.

Sound Effect

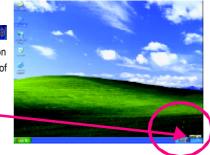

na isan jisawar

fact (PDFac Resal)

۲

THE REAL PROPERTY.

2.0.Color

NO M

Of Up Moor

tet i f a

#### STEP 3 :

Select "Speaker Configuration", and choose the "6 channels for 5.1 speakers out put". Disable "Only SURROUND-KIT" and pess "OK" 6 channels mode for 5.1 speakers output

#### Advanced 6 Channel Analog Audio Output Mode (using Audio Combo Kit, Optional Device):

(Audio Combo Kit provides SPDIF output port : optical & coaxis and SURROUND-KIT : Rear R/L & CEN / Subwoofer)

SURROUND-KIT access analog output to rear

channels and Center/Subwoofer channels. It is the best solution if you need 6 channel output, Line In and MIC at the same time. "SURROUND-KIT" is included in the GIGABYTE unique "Audio Combo Kit" as picture.

# ND-KIT" is included in the ombo Kit" as picture.

e 🖸

2 3

#### STEP 1 :

Insert the "Audio Combo Kit" in the back of the case , and fix it with the screw.

STEP 2 :

Connect the "SURROUND-KIT" to SUR\_CEN on the M/B.

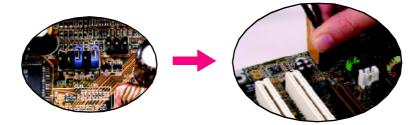

Technical Reference

#### STEP 3 :

Connect the front channels to back audio panel's

"Line Out", the rear channels to SURROUND-KIT's REAR R/L, and the Center/Subwoofer channels to SURROUND-KIT's SUB CENTER.

#### STEP 4 :

Click the audio icon "Sound Effect" from the windows tray at the bottom of the screen.

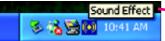

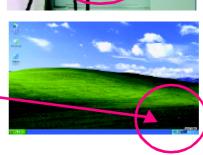

**a** c

Hors (coster-

ត្រោកគេ

R.E.Coto

#### STEP 5 :

Select"Speaker Configuration", and choose the

"6 channels for 5.1 speakers out put".

Enable "Only SURROUND-KIT" and press "OK".

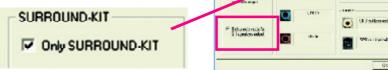

#### Basic & Advanced 6 Channel Analog Audio Output ModeNotes:

When the "Environment settings" is "None", the sound would be performed as stereo mode(2 channels output). Please select the other settings for 6 channels output.

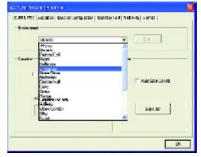

GA-8PE800 Ultra /Pro(-R) Motherboard

#### SPDIF Output Device (Optional Device)

A "SPDIF output" device is available on the motherboard. Cable with rear bracket is provided and could link to the "SPDIF output" connector (As picture.) For the further linkage to decoder, rear bracketprovides coaxialcable and Fiber connecting port.

- 1. Connect the SPDIF output device to the rear bracket of PC, and fix it with screw.

#### 2. Connect SPDIF wire to the motherboard.

- Connect co-axial or optical output to the SPDIF decoder.

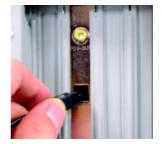

Technical Reference

| <br> |
|------|
|      |
|      |
|      |
|      |
|      |
|      |
|      |
|      |
|      |
|      |
|      |
|      |
|      |
|      |
|      |
|      |
|      |
|      |
|      |
|      |
|      |
|      |
|      |
|      |
|      |
|      |
|      |
|      |
|      |
|      |
|      |
|      |
|      |
|      |
|      |
|      |
|      |
|      |
|      |
|      |
|      |
|      |
|      |
|      |
|      |
|      |
|      |
|      |
|      |
|      |
|      |
|      |
|      |
|      |
|      |
|      |
|      |
| <br> |
| <br> |
| <br> |
| <br> |
| <br> |
|      |
|      |
| <br> |
| <br> |
| <br> |
|      |
|      |
|      |
|      |
| <br> |
|      |
|      |
|      |
|      |
|      |
|      |
|      |
|      |
|      |
|      |
|      |
|      |
|      |
|      |
|      |
|      |
|      |
|      |
|      |
|      |
|      |
|      |
|      |
|      |
|      |
|      |
|      |
|      |
|      |
|      |
|      |
|      |
|      |
|      |
|      |
|      |

GA-8PE800 Ultra /Pro(-R) Motherboard

# Chapter 5 Appendix

#### **Install Drivers**

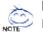

Picture below are shown in Windows XP (IUCD ver 2.22)

Insert the driver CD-title that came with your motherboard into your CD-ROM drive, the driver CD-title will auto start and show the installation guide. If not, please double click the CD-ROM device icon in "My computer", and execute the setup.exe.

#### INSTALL CHIPSET DRIVER

This page shows the drivers that need to be installed for the system. Click each item to install the driver manually or switch to the *manually* to install the drivers automatically.

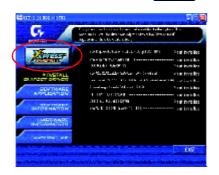

The "Xpress Install" uses the "Click and Forget" technology to install the drivers automatically. Just select the drivers you want then click the "GO" button. The will finish the installation for you automatically.

|             | CONTRACTOR     | Massage: Some device drivers will res<br>your system automatically. After restart<br>your system the "Xpress Install"<br>continue to install other drivers. | ting |
|-------------|----------------|----------------------------------------------------------------------------------------------------|------|
| CONTRACT UP | We recommend t | that you install all components in the list.                                                                                                    |      |
|             | .40 ATTAK 100  |                                                                                                    |      |

Appendix

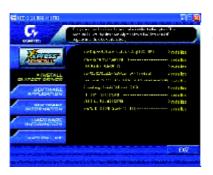

Driver install finished ! You have to reboot system !

#### **Item Description**

- Intel Chipset Software Installation Utility
   Tell the operating system how the chipset components will be configured
- Intel Application Accelerator
   Designed to improve performance of the storage sub-system and overall system performance
- USB Path for WinXP
   This patch driver can help you to resolve the USB device wake up S3 hang up issue in XP
- Intel 82562/82562EX/82540EM LAN Driver
   For Intel(R) PRO/10/1000/Wireless Ethernet connections
- RealTek ALC101A/201A/202/650 AC97 Codec Driver For Intel(R) ICH/ICH2/ICH4 AC97 audio
- Silicon Image Serial-ATA Driver /Silicon Image RAID Driver Serial-ATA /RAID Driver from Silicon Image.
- ITE IT8212 RAID Driver �, ITE IT8212 RAID Driver.
- USB Driver Patch This patch driver can help you to resolve some USB device issue on XP
- Intel/NEC USB 2.0 Driver It is recommended that you use the Microsoft Windows update for the most updated driver for XP/2K

\* For GA-8PE800 Pro Only ♦ For GA-8PE800 Pro-R Only ♦ For GA-8PE800 Ultra Only

#### SOFTWAREAPPLICATION

This page reveals the value-added software developed by Gigabyte and its worldwide partners.

| Zatien                                                                                                    | Egely/Ander Henrichten (A. 15)<br>Ander (A. 15)<br>Martine (A. 15)<br>Martine (A. 15)                                                                                                    |
|----------------------------------------------------------------------------------------------------|----------------------------------------------------------------------------------------------------|
| Carlos a carlos a                                                                                                    |                                                                                                    |
| and the second second                                                                                                    | NU NA NA NA NA NA NA NA NA NA NA NA NA NA                                                                                                    |
|                                                                                                    | No. No. No. No. No. No. No. No. No. No.                                                                                                    |
|                                                                                                    |                                                                                                    |
| ANDTALL                                                                                                    | in a second second second second second second second second second second second second second second second s                                                                                                    |
| KINPERT DRIVER                                                                                                    | 40                                                                                                    |
| a Grieta Aper                                                                                                    |                                                                                                    |
| A PERSONAL AVAILABLE AVAILABLE AV | sedFrk                                                                                                    |
|                                                                                                    | ENVIREMENTAL AND A DESCRIPTION OF A DESCRIPTION OF A DESC |
| P SCFIMARE<br>PUPER HARION                                                                                                    |                                                                                                    |
| ACT CONTRACTOR                                                                                                    | E CONTIZER PROVINCY                                                                                                    |
| MARDINAR                                                                                                    |                                                                                                    |
| INFERMATION                                                                                                    |                                                                                                    |
|                                                                                                    |                                                                                                    |
| CONTACT US                                                                                                    | NUMPER.                                                                                                    |
|                                                                                                    |                                                                                                    |

- Gigabyte Windows Utilities Manager(GWUM)
   This utility can integrate the Gigabyte's applications in the system tray
- Gigabyte Management Tool(GMT)
   A useful tool which can manage the computer via the network
- EastTune4

Powerful utility that integrates the overclocking and hardware monitoring functions

- DMI Viewer Windows based utility which is used to browse the DMI/SMBIOS information of the system
- Face-Wizard
- New utility for adding BIOS logo
- @BIOS
  - Gigabyte windows flash BIOS utility
- Acrobate-Book
   Useful utility from Adobe
- Acrobat Reader
  - Popular utility from Adobe for reading .PDF file format documents
- Norton Internet Security(NIS) Integrated utility which includes anti-virus, ad control, etc.
- Silicon Image SATA RAID utility (For RAID mode)
   RAID utility for Silicon Image Serial-ATA 3112.
- ITE Smart Card Reader Application
   Utility from ITE which can read/write the GSM SIM/Smart card
- - RAID utility for ITE IT8212.
  - Please do not install "Silicon Image SIL3112 SATARaid Driver Utility" under WIN98 or WIN ME if there is no Serial ATA Deivce. For top performance and compatibility, it is recommend to use the SATA daughter Card which has Silcon Image
    - Chipset.

\* For GA-8PE800 Pro Only ♦ For GA-8PE800 Pro-R Only ♦ For GA-8PE800 Ultra Only

Appendix

#### **SOFTWARE INFORMATION**

This page list the contects of softwares and drivers in this CD title.

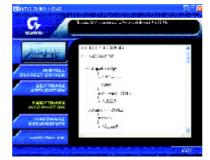

#### **HARDWARE INFORMATION**

This page lists all device you have for this motherboard.

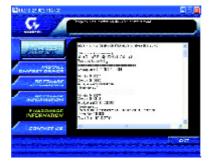

#### CONTACTUS

Contact us via the information in this page all over the world.

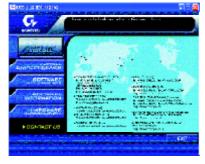

GA-8PE800 Ultra / Pro(-R) Motherboard

- 98 -

## FAQ

Below is a collection of general asked questions. To check general asked questions based on a specific motherboard model, please log on to http://tw.giga-byte.com/faq/faq.htm.

**Question 1:** I cannot see some options that were included in previous BIOS after updating BIOS. Why?

**Answer:** Some advanced options are hidden in new BIOS version. Please press "Ctrl" and "F1" keys after entering BIOS menu and you will be able to see these options.

**Questions 2:** Why is the light of my keyboard/optical mouse still on after computer shuts down? Answer: In some boards, a small amount of electricity is kept on standby after computer shuts down and that's why the light is still on.

Question 3: Why cannot I use all functions in EasyTune<sup>™</sup>4? Answer: The availability of the listed functions in EasyTune<sup>™</sup>4 depends on the MB chipset. If the chipset doesn't support certain functions in EasyTune<sup>™</sup>4, these functions will be locked automatically and you will not be able to use them.

Question 4: Why do I fail to install RAID and ATA drivers under Win 2000 and XP on boards that support RAID function after I connect the boot HDD to IDE3 or IDE4 ? Answer: First of all, you need to save some files in the CD-ROM to a floppy disk before installing drivers. You also need to go through some rather different steps in the installation process. Therefore, we suggest that you refer to the installation steps in the RAID manual at our website.

(Please download it at http://tw.giga-byte.com/support/user\_pdf/raid\_manual.pdf)

#### Question 5: How do I clear CMOS?

Answer: If your board has a Clear CMOS jumper, please refer to the Clear CMOS steps in the manual. If your board doesn't have such jumper, you can take off the on-board battery to leak voltage to clear CMOS. Please refer to the steps below:

#### Steps:

- 1. Turn off power.
- 2. Disconnect the power cord from MB.
- Take out the battery gently and put it aside for about 10 minutes (Or you can use a metal object to connect the positive and negative pins in the battery holder to make them short for one minute).
- 4. Re-insert the battery to the battery holder.
- 5. Connect power cord to MB again and turn on power.
- 6. Press Del to enter BIOS and load Fail-Safe Defaults.
- 7. Save changes and reboot the system.

Question 6: Why does system seem unstable after updating BIOS? Answer: Please remember to load Fail-Safe Defaults (Or Load BIOS Defaults) after flashing

BIOS. However, if the system instability still remains, please clear CMOS to solve the problem.

**Question 7:** Why do I still get a weak sound after turning up the speaker to the maximum volume?

**Answer:** Please make sure the speaker you are using is equipped with an internal amplifier. If not, please change another speaker with power/amplifier and try again later.

**Question 8:** How do I disable onboard VGA card in order to add an external VGA card?

Answer: Gigabyte motherboards will auto-detect the external VGA card after it is plugged in, so you don't need to change any setting manually to disable the onboard VGA.

#### Question 9: Why cannot I use the IDE 2?

Please refer to the user manual and check whether you have connected any cable that is not provided with the motherboard package to the USB Over Current pin in the Front USB Panel. If the cable is your own cable, please remove it from this pin and do not connectany of your own cables to it.

Question 10: Sometimes I hear different continuous beeps from computer after system boots up. Whatdo these beeps usually stand for?
Answer: The beep codes below may help you identify the possible computer problems. However, they are only for reference purposes. The situations might differ from case to case.

#### →AMI BIOS Beep Codes

\*Computer gives 1 short beep when system boots successfully.

- \*Except for beep code 8, these codes are always fatal.
  - 1 beep Refresh failure
  - 2 beeps Parity error
  - 3 beeps Base 64K memory failure
  - 4 beeps Timer not operational
  - 5 beeps Processor error
  - 6 beeps 8042 gate A20 failure
  - 7 beeps Processor exception interrupt error
  - ${\bf 8}\ {\bf beeps}\ {\bf Display}\ {\bf memory}\ {\bf read/write}\ {\bf failure}$
  - 9 beeps ROM checksum error
  - 10 beeps CMOS shutdown register read/write error
  - 11 beeps Cache memory bad

#### → AWARD BIOS Beep Codes

- 1 short: System boots successfully
- 2 short: CMOS setting error
- 1 long 1 short: DRAM or M/B error
- 1 long 2 short: Monitor or display card error
- 1 long 3 short: Keyboard error
- 1 long 9 short BIOS ROM error
- Continuous long beeps: DRAM error
- Continuous short beeps: Power error

# **Troubleshooting**

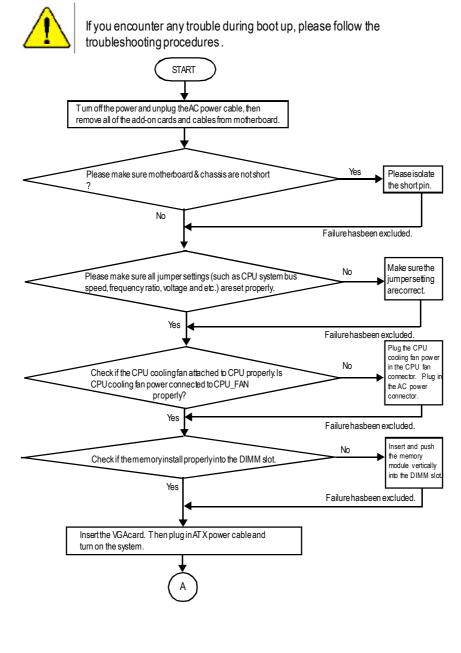

GA-8PE800 Ultra / Pro(-R) Motherboard

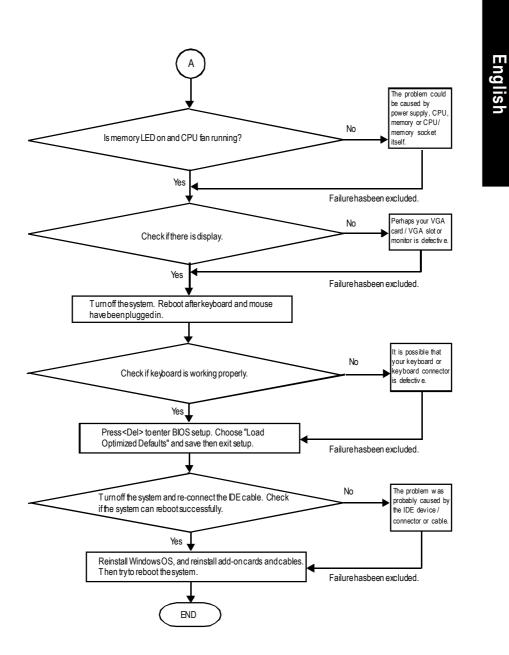

If the above procedure unable to solve your problem, please contact with your local retailer or national distributor for help. Or, you could submit your question to the service mail via Gigabyte website technical support zone

(http://www.gigabyte.com.tw). The appropriate response will be provided ASAP.

Appendix

# Technical Support/RMA Sheet

| እ |
|---|
| I |
| I |
|   |
| I |
| 1 |
| ! |
| i |
|   |
|   |
|   |
| I |
|   |
| i |
|   |
|   |
| ' |
|   |
|   |
| ' |
|   |
|   |
|   |
|   |
|   |
| i |
| I |
| · |
| I |
| 1 |
| I |
|   |
| l |
| 1 |
| I |
| - |

# English

# Acronyms

| Acronyms | Meaning                                    |
|----------|--------------------------------------------|
| ACPI     | Advanced Configuration and Power Interface |
| APM      | Advanced Power Management                  |
| AGP      | Accelerated Graphics Port                  |
| AMR      | Audio Modem Riser                          |
| ACR      | Advanced Communications Riser              |
| BIOS     | Basic Input / Output System                |
| CPU      | Central Processing Unit                    |
| CMOS     | Complementary Metal Oxide Semiconductor    |
| CRIMM    | Continuity RIMM                            |
| CNR      | Communication and Networking Riser         |
| DMA      | Direct Memory Access                       |
| DMI      | Desktop Management Interface               |
| DIMM     | Dual Inline Memory Module                  |
| DRM      | Dual Retention Mechanism                   |
| DRAM     | Dynamic Random Access Memory               |
| DDR      | Double Data Rate                           |
| ECP      | Extended Capabilities Port                 |
| ESCD     | Extended System Configuration Data         |
| ECC      | Error Checking and Correcting              |
| EMC      | Electromagnetic Compatibility              |
| EPP      | Enhanced Parallel Port                     |
| ESD      | Electrostatic Discharge                    |
| FDD      | Floppy Disk Device                         |
| FSB      | Front Side Bus                             |
| HDD      | Hard Disk Device                           |
| IDE      | Integrated Dual Channel Enhanced           |
| IRQ      | Interrupt Request                          |

to be continued.....

| Acronyms | Meaning                                             |
|----------|-----------------------------------------------------|
| IOAPIC   | Input Output Advanced Programmable Input Controller |
| ISA      | Industry Standard Architecture                      |
| LAN      | Local Area Network                                  |
| I/O      | Input / Output                                      |
| LBA      | Logical Block Addressing                            |
| LED      | Light Emitting Diode                                |
| MHz      | Megahertz                                           |
| MIDI     | Musical Instrument Digital Interface                |
| MTH      | Memory Translator Hub                               |
| MPT      | Memory Protocol Translator                          |
| NIC      | Network Interface Card                              |
| OS       | Operating System                                    |
| OEM      | Original Equipment Manufacturer                     |
| PAC      | PCIA.G.P. Controller                                |
| POST     | Power-On Self Test                                  |
| PCI      | Peripheral Component Interconnect                   |
| RIMM     | Rambus in-line Memory Module                        |
| SCI      | Special Circumstance Instructions                   |
| SECC     | Single Edge Contact Cartridge                       |
| SRAM     | Static RandomAccess Memory                          |

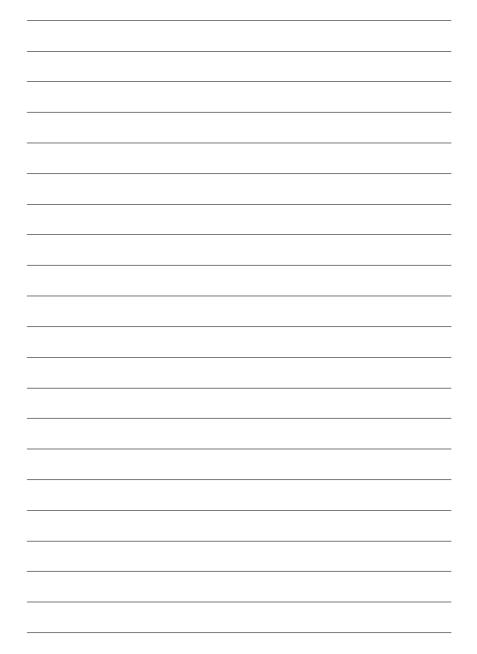

#### CONTACTUS

Contact us via the information in this page all over the world.

| Taiwan                                                                    |
|---------------------------------------------------------------------------|
| Gigabyte Technology Co., Ltd.                                             |
| Address: No.6, Bau Chiang Road, Hsin-Tien, Taipe<br>Hsien, Taiwan, R.O.C. |
| TEL: 886 (2) 8912-4888 (50 lines)                                         |
| FAX: 886 (2) 8912-4004                                                    |
| Technical issue:                                                          |
| http://tw.giga-byte.com/support/service_main.htm                          |
| Non-Technical issue:                                                      |
| smsupport@gigabyte.com.tw                                                 |
| Web Address: http://www.gigabyte.com.tw                                   |
| • USA                                                                     |
| G.B.T. INC.                                                               |
| Address: 17358 Railroad St, City of Industry, C 91748.                    |
| Tel: 1 (626) 854-9338                                                     |
| Fax: 1 (626) 854-9339                                                     |
| E-mail: sales@giga-byte.com                                               |
| support@giga-byte.com                                                     |
| WebAddress: www.giga-byte.com                                             |
| • Germany                                                                 |
| G.B.T. Technology Trading GmbH                                            |
| Tel: 49-40-2533040                                                        |
| Fax: 49-40-25492343 (Sales)                                               |
| Tel: 49-01803-428468 (Tech.)                                              |
| Fax: 49-01803-428329 (Tech.)                                              |
| E-mail:support@gigabyte.de                                                |
| WebAddress:www.gigabyte.de                                                |
| <ul> <li>JAPAN/Nippon Giga-Byte Corporation</li> </ul>                    |
| WebAddress:www.gigabyte.co.jp                                             |

• U.K G.B.T. TECH. CO. LTD. Tel: 44-1908-362700 Fax: 44-1908-362709 E-mail:support@gbt-tech.co.uk WebAddress: www.gbt-tech.co.uk • The Netherlands Giga-Byte Technology B.V. Address: Postbus 1385, 5602 BJ, Eindhoven, The Netherlands Tel: +31 40 290 2088 Fax: +31 40 290 2089 E-mail:info@giga-byte.nl WebAddress: http://www.giga-byte.nl China Shanghai Office Tel: 86-21-64737410 Fax: 86-21-64453227 WebAddress: www.gigabyte.com.cn GuangZhou Office Tel: 86-20-87586273 Fax: 86-20-87544306 WebAddress: www.gigabyte.com.cn Beijing Office Tel:86-10-82856054 86-10-82856064 86-10-82856094 Fax: 86-10-82856575 WebAddress: www.gigabyte.com.cn E-mail:bjsupport@gigabyte.com.cn ChengduOffice Tel: 86-28-85236930 Fax: 86-28-85256822 WebAddress: www.gigabyte.com.cn